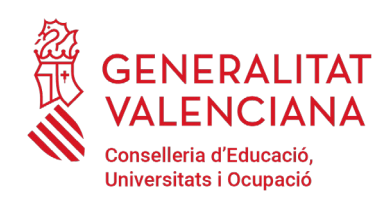

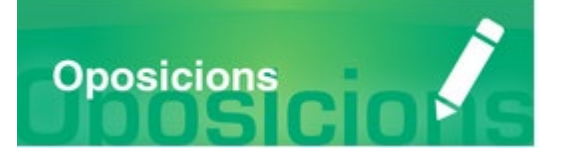

# Guia d'usuari **INSCRIPCIÓ TELEMÀTICA I ABONAMENT DE TAXES**

#### (CONCURS – OPOSICIÓ)

Versió 3 (05/02/2024)

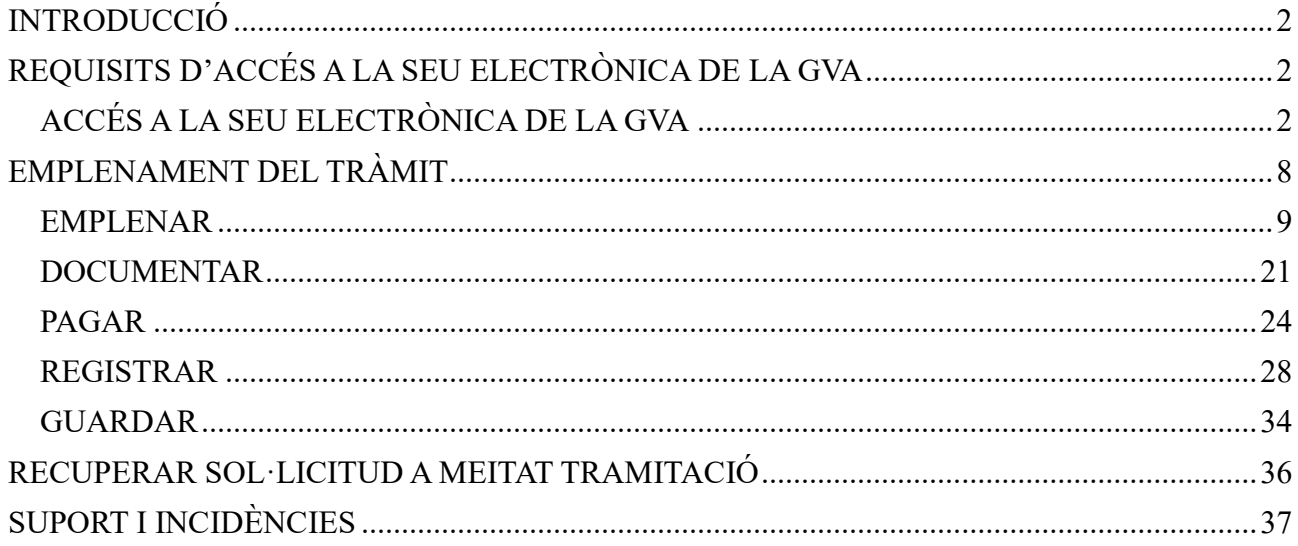

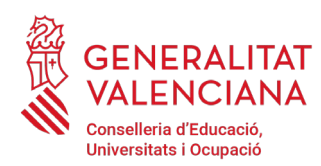

#### **INTRODUCCIÓ**

El present document és una guia d'ajuda a les persones aspirants que desitgen inscriure's en el procediment selectiu d'ingrés, accés o adquisició de noves especialitats en els cossos docents.

La guia recull tots els passos a realitzar per la persona aspirant per a la tramitació telemàtica de la inscripció i el abonament de les taxes

A més s'inclouen enllaços a diversos documents d'ajuda.

El tràmit telemàtic d'inscripció s'emplena en la seu electrònica de la Generalitat Valenciana. Per a accedir al mateix cal dirigir-se:

al cercador d'ocupació de la GVA

[\(https://www.gva.es/es/inicio/atencion\\_ciudadano/buscadores/busc\\_empleo\\_publico\)](https://www.gva.es/es/inicio/atencion_ciudadano/buscadores/busc_empleo_publico) i buscar l'oferta d'ocupació corresponent.

al portal web de la Conselleria d'Educació, Universitats i Ocupació [https://ceice.gva.es/va/web/rrhh-educacion/oposiciones,](https://ceice.gva.es/va/web/rrhh-educacion/oposiciones) apartat d'"*Inscripció*" del cos convocat.

#### **REQUISITS D'ACCÉS A LA SEU ELECTRÒNICA DE LA GVA**

Tal com s'ha comentat en la introducció, el tràmit telemàtic d'inscripció s'emplena en la seu electrònica de la GVA. Els requisits d'accés a la seu són [\(https://sede.gva.es/va/per-a-comencar\)](https://sede.gva.es/va/per-a-comencar):

Ordinador amb connexió a Internet

Sistemes operatius recomanats: Microsoft Windows 7 o superior; Ubuntu, Linux i Lliurex 15; macOS 10.14 o superior

Navegadors

- Google Chrome 46 o superior
- Mozilla Firefox 41.0.1 o superior
- Microsoft Edge v20
- Safari 9.0 o superior

### **ACCÉS A LA SEU ELECTRÒNICA DE LA GVA**

Per a accedir a la seu electrònica de la GVA cal pressionar sobre el botó "*Accedeix"*.

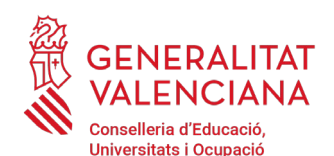

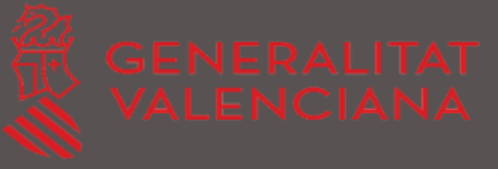

# ASSISTENT DE TRAMITACIÓ  $cl($ ave

#### **ACCEDEIX**

Serà redirigit a la pàgina del sistema cl@ve, on podrà continuar accedint amb el seu Certificat Digital i se li indicarà quines altres opcions té per a identificar-se.

Més informació sobre Cl@ve

Una vegada s'haja accedit la seu mostra dues maneres d'autenticació:

directament utilitzant certificat electrònic

a través del sistema Cl@ve permanent

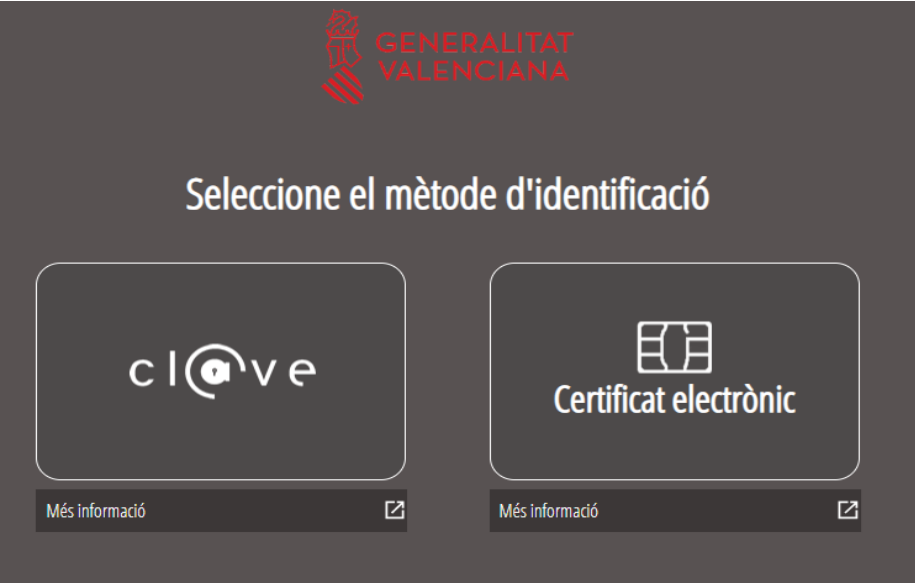

 $\rightarrow$ 

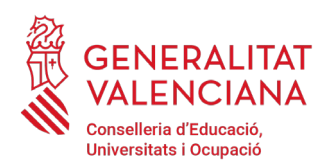

Si s'opta per accés amb "*Certificat electrònic*" s'ha de tindre instal·lat un certificat en el dispositiu des del qual s'accedirà. Aquest certificat ha d'estar inclòs en la llista de certificats admesos [\(http://administracionelectronica.gob.es/pae/afirma-anexo-psc\)](http://administracionelectronica.gob.es/pae/afirma-anexo-psc). Els certificats més comuns són els emesos per la Fàbrica Nacional de Moneda i Timbre (FNMT) i per l'Agència de Tecnologia i Certificació electrònica (ACCV); i el DNI electrònic (DNIe). Aquest mètode no requereix registre en el sistema Cl@ve.

Si s'opta per l'accés amb Cl@ve únicament es podrà triar la manera d'identificació de Cl@ve permanent.

Les opcions de cada manera d'accés es mostren breument a continuació, juntament amb els webs d'ajuda sobre com obtindre un certificat, com instal·lar-lo o com registrar-se en el sistema Cl@ve.

Taula de mètodes d'accessos a la Seu electrònica:

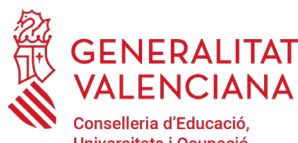

### GENERALITAT<br> **CENERALITAT**<br>
VALENCIANA<br>
VALENCIANA Procediment selectiu a cossos docents INSCRIPCIÓ I ABONAMENT DE TAXES

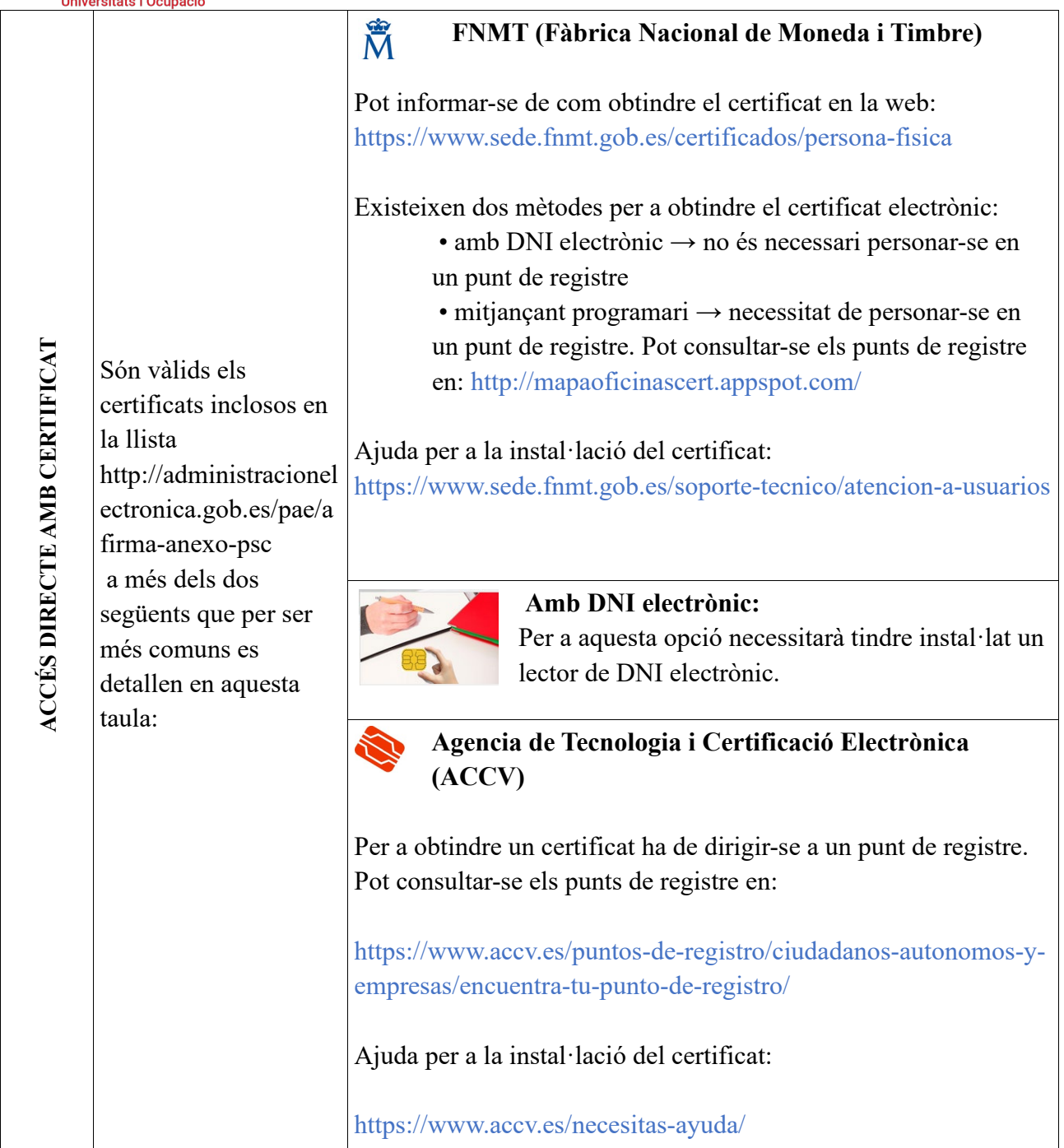

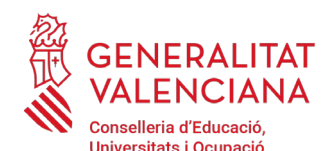

Cl@ve és un sistema per a identificar-se electrònicament amb les administracions públiques. Per a

aquest tràmit només és

d'identificació Cl@ve

s'explica la manera de Clau PIN per a major

Cl@ve també valguda

[https://www.agenciatri](https://www.agenciatributaria.gob.es/aeat.sede/procedimientoini/gc27.shtml) [butaria.gob.es/aeat.sed](https://www.agenciatributaria.gob.es/aeat.sede/procedimientoini/gc27.shtml) [e/procedimientoini/gc](https://www.agenciatributaria.gob.es/aeat.sede/procedimientoini/gc27.shtml)

l'ús de certificats

Aquest mètode requereix donar-se d'alta en el sistema i accedir a l'enllaç:

electrònics

[27.shtml](https://www.agenciatributaria.gob.es/aeat.sede/procedimientoini/gc27.shtml)

Per a disposar un usuari amb privilegis de seguretat alt és necessari personar-se en un punt de registre o donar-se d'alta mitiancant un

certificat electrònic.

vàlid la manera

permanent si bé

coneixement.

**ACCÉS MITJANÇANT Cl@ve**

 $C | O V \ominus$ 

**ACCÉS MITJANCANT CIQVe** 

### Procediment selectiu a cossos docents INSCRIPCIÓ I ABONAMENT DE TAXES

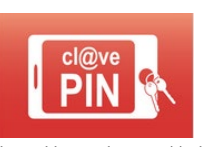

#### **Clau PIN:**

Aquest mètode ens genera un PIN d'ús únic per a l'accés. Més informació sobre aquest mètode en

l'enllaç: [http://clave.gob.es/clave\\_Home/PIN24H.html](http://clave.gob.es/clave_Home/PIN24H.html)

Aquest mètode no és vàlid per a tramitar la sol·licitud d'inscripció en els procediments selectius.

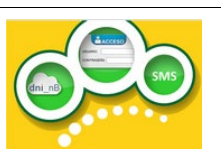

#### **Clau Permanent:**

Aquest mètode utilitza l'usuari i la contrasenya definits pel ciutadà durant el procés de registre i activació en el sistema Cl@ve.

[http://clave.gob.es/clave\\_Home/Clave-Permanente.html](http://clave.gob.es/clave_Home/Clave-Permanente.html)

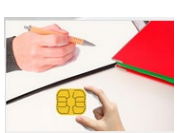

#### **DNIe / Certificat electrònic**

Per a aquesta opció necessitarà tindre instal·lat un certificat electrònic vàlid en el navegador o

disposar de DNI electrònic i tindre instal·lat en l'ordinador un lector de DNI electrònic.

Els dubtes sobre l'accés mitjançant certificat electrònic, poden consultar-se en els següents webs d'ajuda. Si després de la consulta dels webs persisteix el problema es pot contactar amb el suport tècnic.

Guia d'ajuda per a problemes d'accés i signatura →

https://www.gva.es/contenidos/publicados/Guia para revisar problemas de acceso y firma v7.p [df](https://www.gva.es/contenidos/publicados/Guia_para_revisar_problemas_de_acceso_y_firma_v7.pdf)

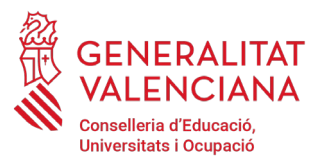

### Procediment selectiu a cossos docents INSCRIPCIÓ I ABONAMENT DE TAXES

Preguntes freqüents d'accés a tràmits de la GVA amb certificat electrònic→ <https://sede.gva.es/va/faqs/acces-amb-certifica>[t](https://sede.gva.es/es/faqs/acces-amb-certificat)

Llistat de preguntes freqüentes publicat en [https://ceice.gva.es/va/web/rrhh](https://ceice.gva.es/va/web/rrhh-educacion/oposiciones)[educacion/oposiciones](https://ceice.gva.es/va/web/rrhh-educacion/oposiciones)

Problemes amb la instal·lació i l'ús de certificats electrònics de l'Agència de Certificació de la Comunitat Valenciana (ACCV): telèfon **963866014** . O emplenant el formulari en <https://www.accv.es/contacta/>

Altres problemes tècnics amb l'accés al tràmit d'inscripció: a través del formulari <https://gvasai.edu.gva.es/plugins/formcreator/front/formdisplay.php?id=114> o a través del telèfon **961040504**. Horari d'atenció telefònica: de dilluns a dijous de 8h a 19h i divendres de 8h a 15h.

Els dubtes sobre l'accés mitjançant el sistema Cl@ve, poden consultar-se en les següents webs d'ajuda. Si després de la consulta de les webs persisteix el problema es pot contactar amb el suport tècnic.

Preguntes freqüents d'accés a tràmits de la GVA mitjançant sistema Cl@ve: <https://sede.gva.es/es/faqs/acces-amb-certificat>

Dubtes i problemes amb l'ús de Cl@ve: telèfon **060** (servei prestat per l'Administració General de l'Estat, +34 902887060 per a crides des de fora d'Espanya)

Llistat de preguntes frequentes publicat en [https://ceice.gva.es/va/web/rrhh](https://ceice.gva.es/va/web/rrhh-educacion/oposiciones)[educacion/oposiciones](https://ceice.gva.es/va/web/rrhh-educacion/oposiciones)

Altres problemes tècnics amb l'accés al tràmit d'inscripció: a través del formulari <https://gvasai.edu.gva.es/plugins/formcreator/front/formdisplay.php?id=114> o a través del telèfon **961040504**. Horari d'atenció telefònica: de dilluns a dijous de 8h a 19h i divendres de 8h a 15h.

### **REGISTRE DEL TRÀMIT**

Perquè un tràmit telemàtic conste presentat davant l'Administració s'haurà de signar i registrar electrònicament. De no fer-ho així, la persona aspirant no figurarà en les llistes d'admesos i exclosos.

Per a signar i registrar les sol·licituds és necessari: tindre instal·lat el programa *AutoFirma* o utilitzar la firma del sistema Cl@ve (Cl@ve Firma).

El programa *AutoFirma* pot descarregar-se en l'enllaç:

<http://firmaelectronica.gob.es/home/descargas.html>

Per a signar amb el sistema Cl@ve Firma, s'ha d'estar registrat en el sistema Cl@ve, tindre activat la clau permanent i conéixer la contrasenya. Amb Cl@ve Firma s'utilitza un certificat emmagatzemat en el núvol. En l'apartat corresponent d'aquest document es mostrarà a la persona aspirant la manera de generar i accedir al certificat emmagatzemat en el núvol de Cl@ve. Més informació sobre el sistema Cl@ve Firma:

[http://clave.gob.es/clave\\_home/dnin.html](http://clave.gob.es/clave_home/dnin.html)

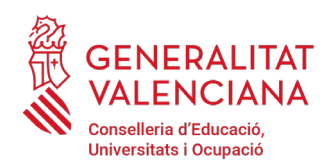

Solament es podrà usar la firma de  $Cl@$ ve si el registre en el sistema es va realitzar a través d'internet mitjançant certificat electrònic o personant-se en un punt de registre. Si el registre es va realitzar mitjançant una carta d'invitació no podrà utilitzar-se la firma de Cl@ve. Si l'usuari el va donar d'alta via videotelefonada tampoc disposarà de privilegi de firma.

#### **EMPLENAMENT DEL TRÀMIT**

Després d'accedir al tràmit (enllaços indicats en l'apartat Introducció d'aquest document), per a començar la sol·licitud ha de punxar-se sobre el botó verd "*Nova tramitació*":

#### **TRAMITACIONS ACTUALS**

Tramitacions actuals en persistència per part de l'usuari.

No té tramitacions pendents, per a iniciar una nova tramitació, ha de polsar el botó de Nova tramitació.

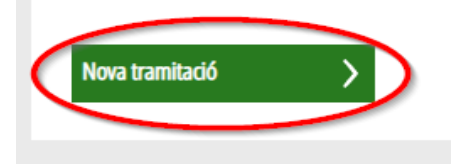

En iniciar una nova tramitació es mostra una pantalla en la qual s'informa dels apartats dels quals consta l'emplenament del tràmit. Apartats:

Emplenar

Annexar

Pagar

Registrar

Guardar

Perquè un tràmit estiga complet cal passar per tots els apartats. En cas contrari el tràmit estarà incomplet i per tant no presentat, cosa que significa la no inclusió de la persona aspirant en el procediment.

Per a començar el tràmit i emplenar els apartats dels quals consta s'ha de fer clic a "*Començar*".

#### **Guia d'usuari GENERALITAT** Procediment selectiu a cossos docents VALENCIANA INSCRIPCIÓ I ABONAMENT DE TAXES Conselleria d'Educació, Universitats i Ocupació  $\overline{4}$  $\sqrt{5}$  $1<sub>1</sub>$  $\mathbf{f}$  $\overline{2}$  $\mathbf{R}$ Heu de saber iseu d'este assistent que vos guiarà de manera senzilla pels passos necessaris per a la seua pr Per a realitzar la vostra sol·licitud dispo **Iconografia** 1 HEU DE SABER **D**obligatori s mostrem una breu explicació de cada un dels passos pels quals heu de passar per a completar el procés de sol·licitud ? opcional Informació al Gestor Únic de Continguts (GUC)  $\left|\partial\right|$  dependent o Organisme:Conselleria d'Hisenda i Model Econòmic Termini Inici - Fi: -<br>Més Informació:Detall del tràmit al GUC o Informació Específica Simulació de Tramitació Telemàtica en la Generalitat Valenciana (Cl@ve) 2 OMPLIR ilaris indicats com a obligatoris. Poden evistir for ularis opcionals que podeu omplir o no, segons disposeu de la informació sol·licitad.  $\overline{3}$ **ANNEXAR** itació necessària per a la sol·licitud 4 **PAGAR** eu de realitzar el pagament de la taxa corresponent a esta sol·licitud. Una vegada realitzat el pagament no podreu modificar els passos anteriors 5 **REGISTRAR** laureu de revisar la i .<br>Iació que presentareu tenint en compte que una vegada enviada no podreu modificar cap dada.  $6\phantom{1}6$ **GUARDAR** arà un justificant de registre firmat electrònicament que vos servirà com a resguard o justificant leg  $\mathbb{Z}$

En pressionar en el botó "*Començar*", s'accedeix a l'apartat següent del tràmit ("*Emplenar*").

#### **EMPLENAR**

En aquest apartat s'ha de seleccionar el primer formulari a emplenar, fent clic sobre "*Dades del declarant i de la sol·licitud*" tal com es mostra en la següent imatge:

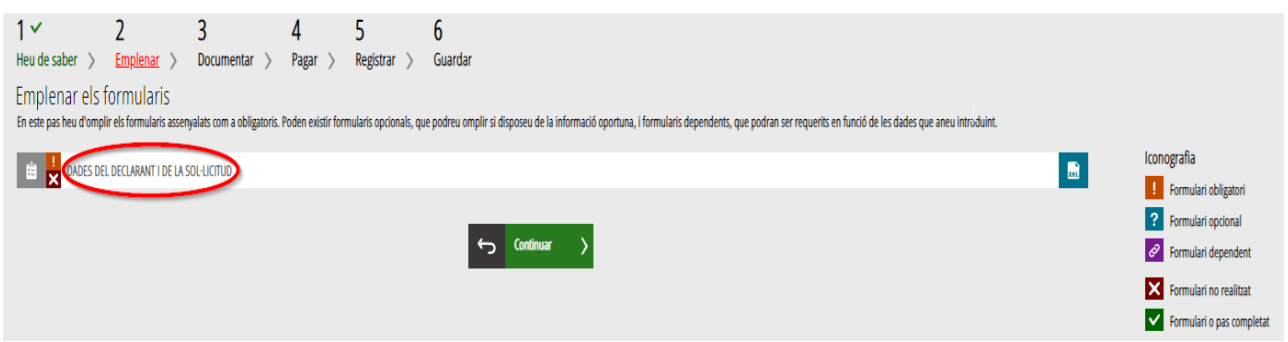

En pressionar sobre "*Dades de la persona declarant i de la sol·licitud*", s'accedeix a una pantalla que mostra 2 blocs de continguts per a emplenar. **Els camps amb asterisc són d'obligat emplenament;**  si no s'emplenen l'aplicació avisarà que s'han d'emplenar per a continuar.

Apartats a emplenar. Es posarà l'accent només en els camps obligatoris:

#### A) DADES DE LA PERSONA DECLARANT:

**El NIF/NIE, el primer i segon cognom i el nom** s'obtenen en l'autenticació (del certificat digital o del registre en el sistema  $Cl(\widehat{\omega}/ve)$  pel que apareixen per defecte.

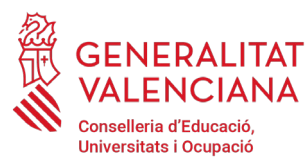

### Procediment selectiu a cossos docents INSCRIPCIÓ I ABONAMENT DE TAXES

**Número de suport (només per a persones estrangeres)**. Les persones de nacionalitat no espanyola han d'incloure el seu número de suport. En la següent informació, obtinguda de la web de l'Agència Tributària, s'indica on localitzar el número de suport:

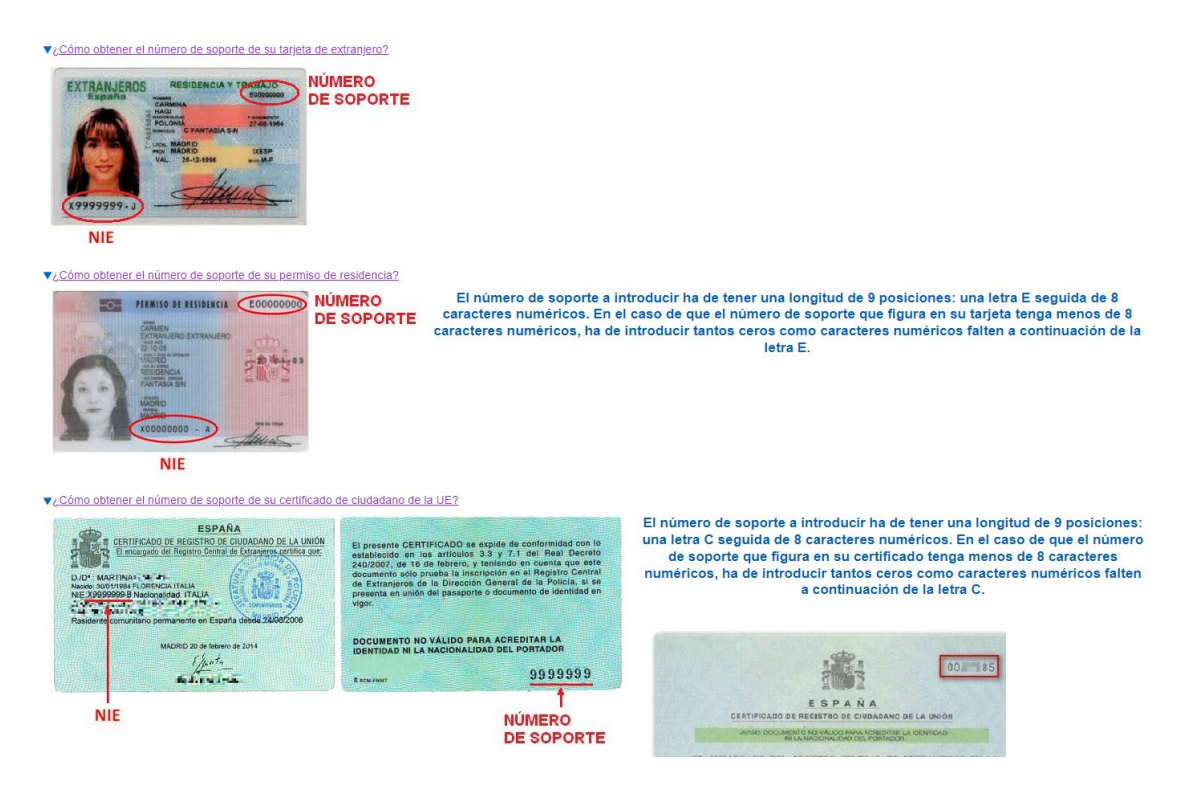

**Domicili**: tipus de via, nom de la via, número i porta, província (les províncies de la Comunitat Valenciana apareixen les primeres), municipi i codi postal (CP).

**Correu electrònic** de contacte.

**Telèfon** de contacte.

**Data de naixement**: format (dd/mm/aaaa).

**Sexe**

**Nacionalitat**: a triar del desplegable. La nacionalitat Espanyola apareix com a primera opció del desplegable. En el cas de persones aspirants estrangers amb NIE, s'haurà d'annexar (depenent del país de procedència), en l'apartat corresponent ("*Documentar*"), la documentació justificativa que compleixen el requisit de nacionalitat per a poder participar en el procediment.

Per a vetlar pel compliment de la LOPD, en el cas que la persona declarant s'aculla a les situacions que es detallen a continuació, deurà, una vegada finalitzat i registrat el tràmit d'inscripció, emplenar un tràmit telemàtic addicional per a aportar la documentació (sensible) que justifique aquesta situació:

Declarants víctimes d'actes de violència de gènere que desitgen ser tractades durant el procés selectiu amb una identitat fictícia per a protegir la seua intimitat, d'acord amb l'article 63 de

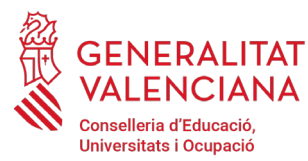

## Procediment selectiu a cossos docents INSCRIPCIÓ I ABONAMENT DE TAXES

la Llei orgànica 1/2004, de 28 de desembre, de Mesures de Protecció Integral contra la Violència de Gènere, hauran d'aportar, en el tràmit addicional, algun dels mitjans de prova previstos en l'article 9.1 o 9.2 de la Llei 7/2012, de 23 de desembre, de la Generalitat, integral contra la violència sobre la dona en l'àmbit de la Comunitat Valenciana;

Declarants víctimes d'actes de violència de gènere que desitgen acollir-se a la taxa reduïda per aquesta condició, hauran d'aportar, en el tràmit addicional, algun dels mitjans de prova previstos en l'article 9.1 o 9.2 de la Llei 7/2012, de 23 de desembre, de la Generalitat, integral contra la violència sobre la dona en l'àmbit de la Comunitat Valenciana;

Declarants que desitgen ser tractats durant el procés selectiu amb la identitat que figura en la seua targeta de reconeixement del dret a la identitat i a l'expressió de gènere, d'acord amb la Llei 8/2017, de 7 d'abril, de la Generalitat, integral del reconeixement del dret a la identitat i a l'expressió de gènere en la Comunitat Valenciana, hauran d'aportar, en el tràmit addicional, la targeta expedida pels òrgans competents;

Declarants que posseeixen un grau de diversitat funcional igual o superior al 33%, que desitgen acollir-se a la taxa reduïda i/o a la reserva de places per a persones amb diversitat funcional hauran d'aportar, en el tràmit addicional, la certificació expedida per la Conselleria d'Igualtat i Polítiques Inclusives o pels òrgans competents en altres CA's. Si la documentació ha sigut expedida a la Comunitat Valenciana, l'Administració podrà realitzar la consulta telemàtica si la persona aspirant no s'oposa. En aquest últim cas, no serà necessari emplenar el tràmit addicional. En cas d'oposició o de documentació expedida fora de la Comunitat Valenciana, serà necessari emplenar el tràmit telemàtic addicional per a la presentació de documentació sensible i aportar la certificació requerida;

Declarants amb diversitat funcional que necessiten adaptacions de temps o mitjans per a la realització de les proves selectives, hauran d'aportar, en el tràmit addicional, la certificació expedida pels òrgans competents.

El tràmit de presentació de documentació sensible es troba en el portal web de la Conselleria d'Educació, Universitats i Ocupació (http://www.ceice.gva.es/va/web/rrhh-educacion/oposiciones), apartat de "*Inscripció*" del cos convocat.

#### **GENERALITAT** .<br>Conselleria d'Educació Universitats i Ocupació

### **Guia d'usuari** Procediment selectiu a cossos docents

INSCRIPCIÓ I ABONAMENT DE TAXES

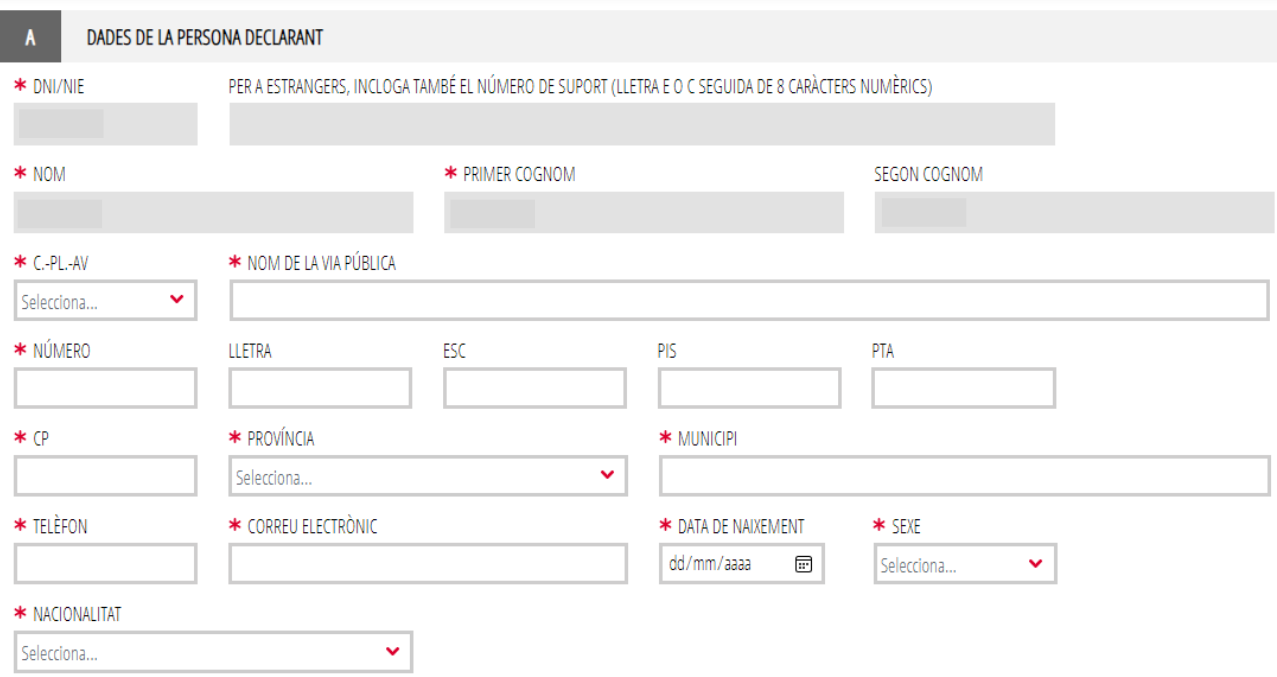

#### B) DADES DE LA SOL·LICITUD:

- **Convocatòria**: seleccionar del desplegable la convocatòria per la qual es participa.
- **Cos**: seleccionar del desplegable el cos pel qual s'opta.
- **Especialitat**: seleccionar del desplegable l'especialitat del cos per la qual es desitja participar.
- **Codi**: s'emplenarà automàticament en triar l'especialitat.
- **Codi de província de preferència per a l'examen**: seleccionar del desplegable la província en la qual es té interés a realitzar les proves. La preferència es tindrà en compte sempre que siga possible.
- **Procediment pel qual participa**: triar del desplegable el torn pel qual es desitja participar. Les opcions possibles en funció de la convocatòria, del cos i l'especialitat seleccionada són: **LLIURE, RESERVA DF I, RESERVA DE DF II, RESERVA DF III, NOVES ESPECIALITATS, ACCÉS GRUP SUPERIOR i ACCÉS AL MATEIX GRUP.**

#### NERAL! .<br>Conselleria d'Educació **Ilniversitats i Ocupació**

#### **Guia d'usuari** Procediment selectiu a cossos docents INSCRIPCIÓ I ABONAMENT DE TAXES

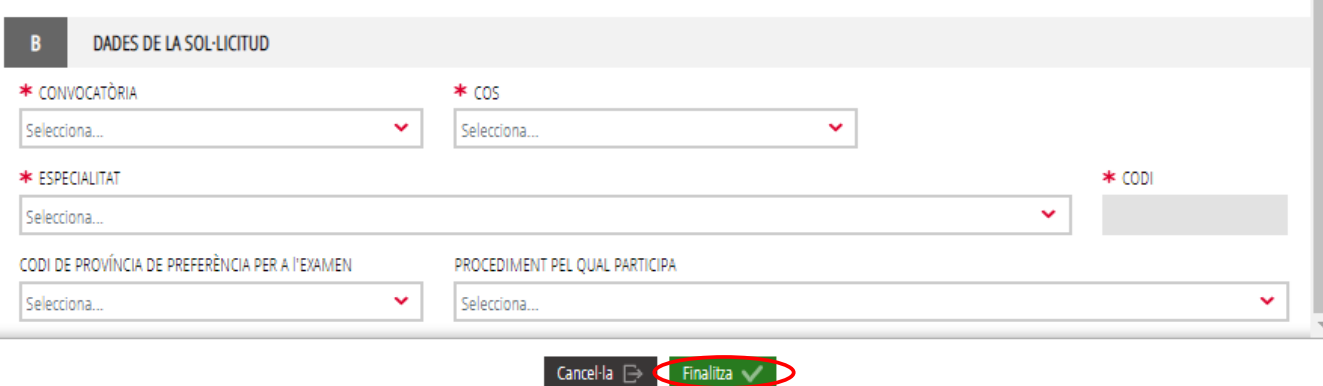

Una vegada s'han emplenat les apartades "DADES DEL DECLARANT" i "DADES DE LA SOL·LICITUD" cal fer clic en el botó "*Finalitza*" que apareix en la part inferior de la pantalla de la imatge anterior.

El tràmit torna a la pàgina inicial en la qual apareix un nou formulari a emplenar "*Condicions particulars i taxes*". Cal fer clic sobre el formulari per a accedir a aquest.

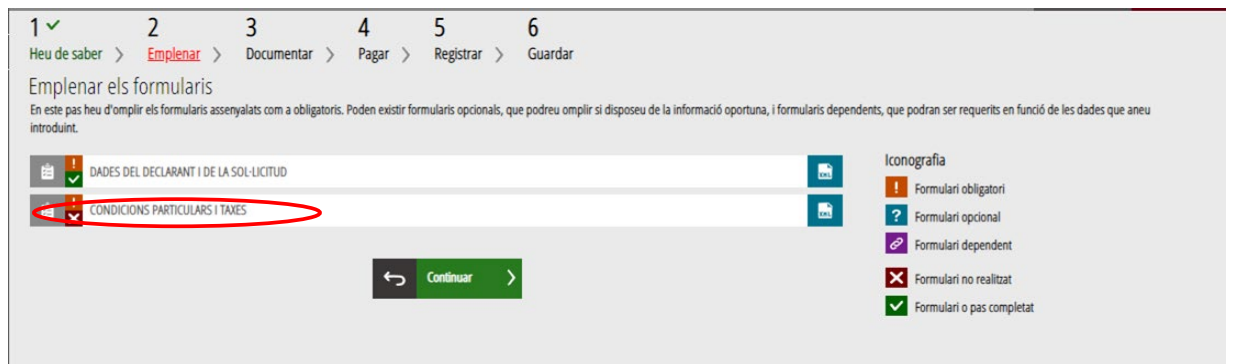

En pressionar sobre el nou formulari "*Condicions particulars i taxes*", s'accedeix a una pantalla que mostra 2 blocs de continguts per a emplenar.

#### C) CONDICIONS PARTICULARS DE LA PERSONA SOL·LICITANT

#### C.1) DADES ACADÈMIQUES

**Titulació al·legada per a participar**: el llistat apareix ordenat alfabèticament. En el cas que es desitge filtrar la cerca, es pot introduir la paraula clau en el camp "FILTRE DE CERCA" i pressionar sobre la fletxa del desplegable de titulacions per a veure les opcions filtrades. D'aquesta manera es podrà triar únicament entre les titulacions que inclouen la paraula descrita en el filtre. Per a eliminar el filtre només cal esborrar les paraules clau.

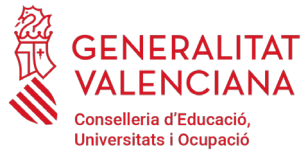

### Procediment selectiu a cossos docents INSCRIPCIÓ I ABONAMENT DE TAXES

En el cas de no trobar el títol buscat, seleccionar l'última opció del desplegable "HOMOLOGACIÓ / UNS ALTRES" (última opció de la llista) i escriure en el camp TITULACIÓ la titulació de la persona aspirant que figure en el títol.

**Titulació**: S'autocompletarà si es tria la titulació del desplegable anterior. Si es tria "HOMOLOGACIÓ / UNS ALTRES" s'haurà d'escriure a mà la titulació que figura en el títol.

En el cas que la titulació s'haja obtingut a l'estranger és necessari marcar el check "*Titulació universitària obtinguda a l'estranger*" i en un pas posterior del tràmit, adjuntar l'homologació del títol.

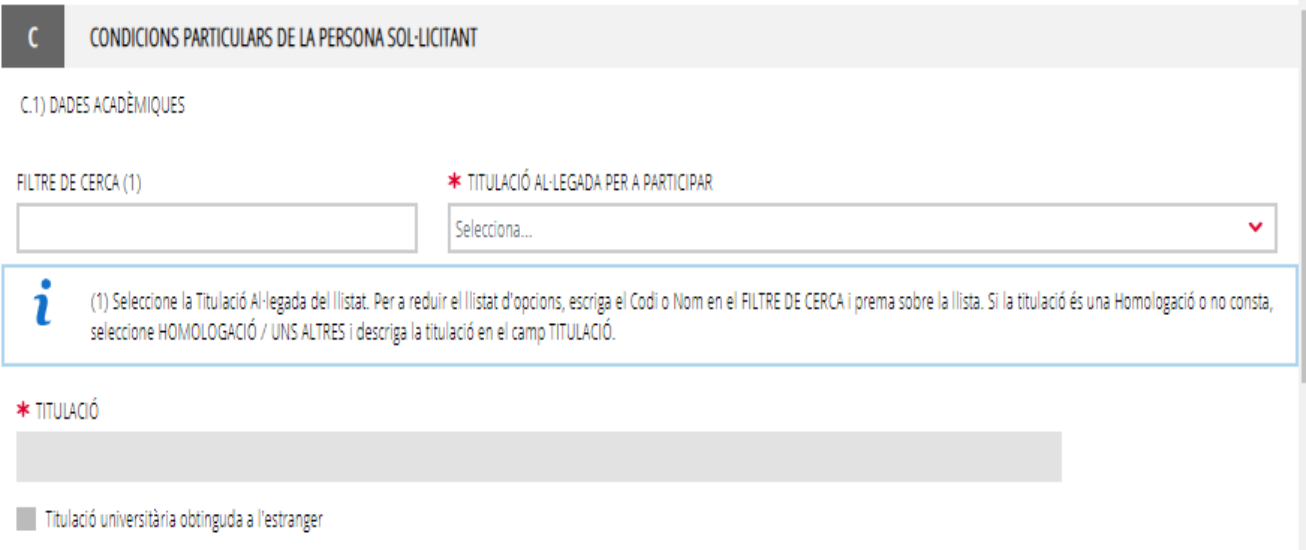

**Acreditació de la formació pedagògica i didàctica:** Les persones aspirants als cossos Professors d'Ensenyament Secundari, Professors d'Escoles Oficials d'Idiomes i Professors Especialistes en Sectors Singulars de Formació Professional hauran de declarar l'opció amb la qual s'acredita la formació pedagògica i didàctica. En el cas que s'acredite amb un títol professional d'especialització didàctica o un certificat d'aptitud pedagògica obtingut abans de l'1 d'octubre de 2009 s'haurà de seleccionar del desplegable la universitat en la qual es va obtindre:

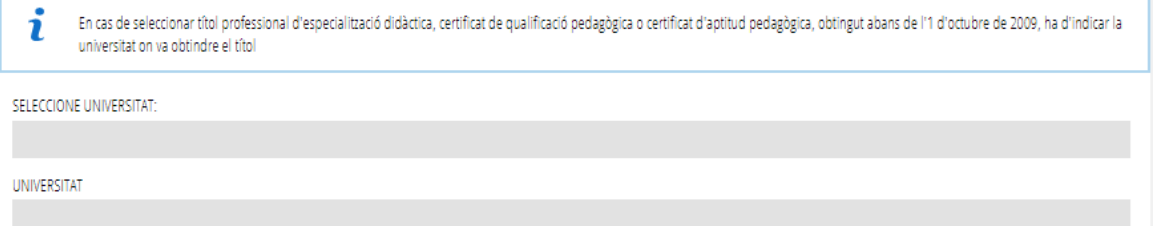

En un pas posterior del tràmit se li demanarà que adjunte la documentació amb la qual desitge acreditar el requisit de formació pedagògica.

La resta de cossos en els que no siga requisit, no apareixerà l'opció o estarà deshabilitada.

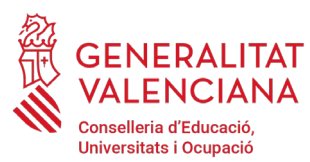

 **Guia d'usuari**

**Acreditació de la formació i capacitat de tutela en les investigacions pròpies dels Ensenyaments Artístics**: Les persones aspirants al cos de Catedràtics de Música i Arts Escèniques hauran de declarar i aportar (posteriorment en aquest tràmit) l'opció amb la qual s'acredita el requisit.

La resta de cossos en els que no siga requisit, no apareixerà l'opció o estarà deshabilitada.

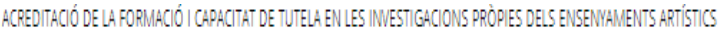

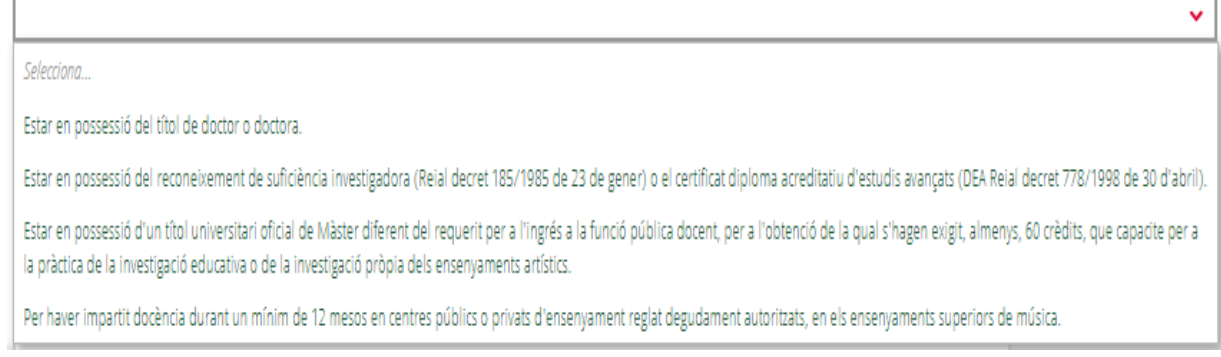

#### C.2) DADES D'IDIOMES

**Acreditació de coneixement de castellà[1](#page-14-0)**: la persona aspirant haurà de seleccionar l'opció que declare el seu coneixement de l'idioma. S'habilitarà l'opció per a estrangers o espanyols segons la nacionalitat seleccionada. Les persones estrangeres deuran (en un pas posterior) adjuntar el certificat que l'acredite i en el cas de no disposar de certificat per a acreditar el coneixement de l'idioma hauran de seleccionar l'opció "No acredita / No exempt" i realitzar la prova extraordinària de l'idioma.

Les opcions a triar canvien en funció de la nacionalitat:

o Nacionalitat estrangerera:

Coneixement de castellà deduït del seu país d'origen

Apte prova castellà estrangers des de OPO 2002: en aquest cas no serà necessari presentar la documentació acreditativa.

Certificat d'Español per a estrangers (nivell B2/C1/C2) expedit per una Escola Oficial d'Idiomes

Diploma d'Español com a llengua estrangera, DELE (nivell B2/C1/C2). RD 1137/2002 i RD 264/2008

Llicenciatura o grau en Filologia Hispànica o Romànica

Titulacions oficials cursades en l'Estat Espanyol

<span id="page-14-0"></span> $<sup>1</sup>$  En convocatòries d'accés el coneixement de castellà pot acreditar-se amb l'experiència docent.</sup>

#### **JERALITAT** .<br>Conselleria d'Educació **Ilniversitats i Ocupació**

### **Guia d'usuari** Procediment selectiu a cossos docents INSCRIPCIÓ I ABONAMENT DE TAXES

 $\checkmark$ 

 $\checkmark$ 

No acredita / No exempt

#### C.2) DADES D'IDIOMES

\* ACREDITACIÓ DE CONEIXEMENTS DE CASTELLÀ (NOMÉS PER A ESTRANGERS)

Manifest el meu desig de fer la prova extraordinària de l'idioma castellà per no estar en possessió d'un certificat que acredite el coneixement mínim requerit de l'idioma.

\* ACREDITACIÓ DE CONEIXEMENT DE VALENCIÀ

Selecciona...

Manifest el meu desig de fer la prova extraordinària de nivell C1 de valencià per no estar en possessió d'un certificat que acredite el nivell C1 de l'idioma.

#### o Nacionalitat espanyola:

Titulacions oficials cursades en l'Estat Espanyol, per defecte.

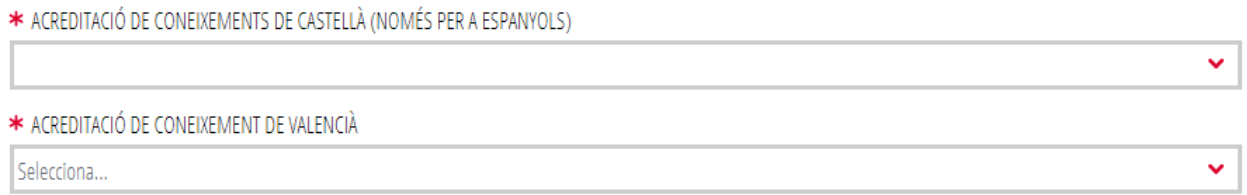

Manifest el meu desig de fer la prova extraordinària de nivell C1 de valencià per no estar en possessió d'un certificat que acredite el nivell C1 de l'idioma.

**Acreditació de coneixement de valencià**: el coneixement de valencià s'acredita amb un certificat de nivell C1. La persona aspirant haurà de triar una de les opcions del desplegable per a declarar el coneixement de la llengua per a declarar el coneixement de l'idioma<sup>[2](#page-15-0)</sup>. En el cas de no disposar de certificat per a acreditar el coneixement de l'idioma s'haurà de seleccionar l'opció "No acredita / No exempt" i realitzar la prova extraordinària de l'idioma. Opcions a triar::

o Certificat de capacitació en valencià: amb aquesta opció s'acredita el coneixement de l'idioma. La persona aspirant que al·legue aquest certificat per a acreditar el coneixement de valencià, no podrà utilitzar-lo com a mèrit en la fase de concurs.

<span id="page-15-0"></span><sup>2</sup> Els certificats han d'estar registrats en el servici de Formació i Acreditació de la Direcció General d'Ordenació Educativa i Política Lingüística. Pot sol·licitar-se el registre a través del tràmit [https://www.gva.es/va/inicio/procedimientos?id\\_proc=21382.](https://www.gva.es/va/inicio/procedimientos?id_proc=21382) Els certificats emesos per la JQCV ja estan registrats d'ofici, per la qual cosa no és necessari sol·licitar el seu registre.

 $\ddot{\phantom{0}}$ 

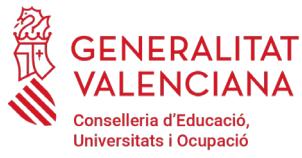

### Procediment selectiu a cossos docents INSCRIPCIÓ I ABONAMENT DE TAXES

- o C1 valencià o equivalent: amb aquesta opció s'acredita el coneixement de l'idioma.
- o Diploma de mestre en valencià: amb aquesta opció s'acredita el coneixement de l'idioma. La persona aspirant que al·legue aquest certificat per a acreditar el coneixement de valencià, no podrà utilitzar-lo com a mèrit en la fase de concurs.
- o C2 valencià o equivalent: amb aquesta opció s'acredita el coneixement de l'idioma. La persona aspirant que al·legue aquest certificat per a acreditar el coneixement de valencià, no podrà utilitzar-lo com a mèrit en la fase de concurs.
- o No acredita / No exempt

NOTA: Un grau o filologia en llengua catalana o valenciana, equival a un nivell C2 però ha de registrar-se en el servei de Formació i Acreditació de la Direcció General d'Ordenació Educativa i Política Lingüística, per a poder utilizar-ho com a requisit d'accés.

\* ACREDITACIÓ DE CONFIXEMENT DE VALENCIÀ

#### Selecciona...

Manifest el meu desig de fer la prova extraordinària de nivell C1 de valencià per no estar en possessió d'un certificat que acredite el nivell C1 de l'idioma.

Les persones que tinguen un certificat de nivell C2, la capacitació en valencià o el diploma de mestre en valencià però no disposen d'un certificat C1 podran marcar l'opció per a realitzar la prova de valencià i utilitzar el certificat de nivell C2, la capacitació en valencià i el diploma de mestre de valencià com a mèrit sempre que siga puntuable d'acord amb el barem de la convocatòria.

#### D) TAXES

**Tipus de taxes**: triar el tipus de taxa que aplicació a les condicions particulars de cada persona aspirant. Tipus de taxa:

- o General
- o Família nombrosa general
- o Família nombrosa especial
- o Família monoparental general
- o Família monoparental especial
- o Diversitat funcional (superior al 33%)
- o Víctimes de violència de gènere
- o Adquisició de noves especialitats

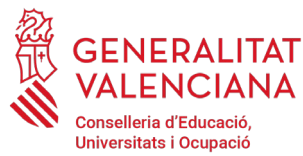

Les persones aspirants que estiguen exemptes del pagament de la taxa o tinguen dret a la reducció d'aquesta, hauran d'acreditar aquesta circumstància amb la documentació pertinent o no oposar-se a la consulta telemàtica de les dades per part de la l'Administració<sup>[3](#page-17-0)</sup>.

En el cas d'acollir-se a la taxa de família nombrosa o monoparental, si la documentació ha sigut expedida a la Comunitat Valenciana, l'Administració podrà realitzar la consulta telemàtica si la persona aspirant no s'oposa. D'aquesta manera no serà necessari que s'aporte documentació. Si la documentació ha sigut expedida fora de la Comunitat Valenciana o la persona aspirant s'oposa a la consulta telemàtica, serà necessari que aporte la documentació en l'apartat "*Documentar*" del propi tràmit d'inscripció. L'aplicació demanarà obligatòriament la documentació únicament en el cas que la persona aspirant s'opose a la consulta telemàtica. En cas contrari, l'aportació d'aquesta documentació serà opcional.

En el cas d'acollir-se a la reducció de la taxa per circumstàncies de diversitat funcional, i la documentació que acredite aquesta circumstància haja sigut expedida a la Comunitat Valenciana, l'Administració podrà realitzar la consulta telemàtica de la documentació si la persona aspirant no s'oposa. En el cas que hi haja oposició a la consulta, o la documentació haja sigut expedida fora de la Comunitat Valenciana, serà necessari emplenar el tràmit addicional per a la presentació de documentació sensible aportant la documentació justificativa.

En el cas d'acollir-se a l'exempció de la taxa per circumstàncies de víctimes de violència de gènere, serà necessari emplenar el tràmit addicional per a la presentació de documentació sensible, aportant algun dels mitjans de prova previstos en l'article 9.1 o 9.2 de la Llei 7/2012, de 23 de desembre, de la Generalitat, integral contra la violència sobre la dona en l'àmbit de la Comunitat Valenciana.

El tràmit de presentació de documentació sensible es troba en el portal web de la Conselleria d'Educació, Cultura i Esport [\(http://www.ceice.gva.es/va/web/rrhh-educacion/oposiciones](http://www.ceice.gva.es/va/web/rrhh-educacion/oposiciones) ), apartat de "*Inscripció*" del cos convocat.

En el cas de seleccionar les taxes per a persones aspirants en circumstàncies de violència de gènere o diversitat funcional; o el torn de reserva de diversitat funcional, l'aplicació mostrarà un avís, recordant que s'ha d'emplenar el tràmit per a la presentació de documentació sensible.

<span id="page-17-0"></span><sup>&</sup>lt;sup>3</sup>L'Administració podrà consultar telemàticament les dades de diversitat funcional superior al 33%, família nombrosa o monoparental expedits a la Comunitat Valenciana, si la persona aspirant no s'oposa a la consulta.

En el cas de famílies nombroses i monoparentals la certificació de les quals no haja sigut expedida a la Comunitat Valenciana, és necessari adjuntar la documentació en l'apartat "Documentar".

En el cas de diversitat funcional la certificació de la qual no haja sigut expedida a la Comunitat Valenciana, serà necessari emplenar el tràmit de presentació de documentació sensible.

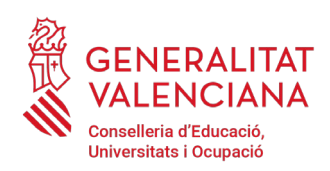

7

#### **Guia d'usuari** Procediment selectiu a cossos docents INSCRIPCIÓ I ABONAMENT DE TAXES Per al cas de víctimes de violència de gènere haurà d'emplenar un tràmit telemàtic addicional per a aportar la documentació que justifique la circumstància al·legada.

Tanca

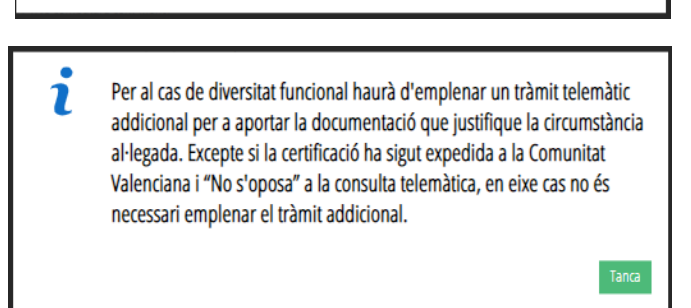

**Import**: l'import el calcularà automàticament l'aplicació en funció del tipus de taxa seleccionada per la persona aspirant.

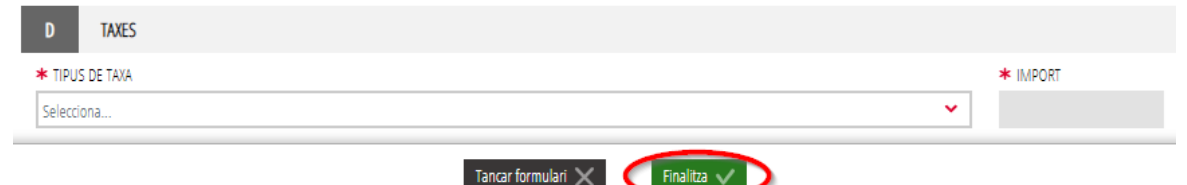

Una vegada emplenats els apartats "CONDICIONS PARTICULARS" y "TAXES" s'ha de prémer el botó "*Finalitza*" que apareix en la part inferior de la pantalla de la imatge anterior.

El tràmit torna a la pàgina inicial en la qual apareix un nou formulari a emplenar "*Declaracions i autoritzacions*". Feu clic sobre el formulari per a accedir a aquest.

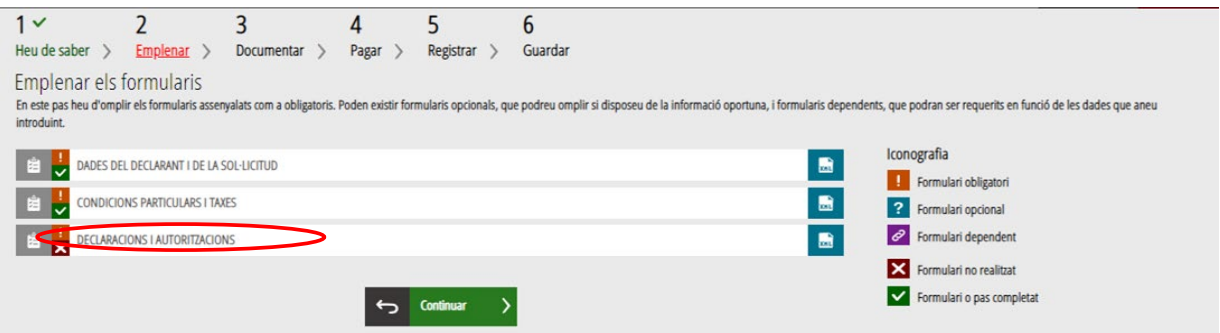

En pressionar sobre el nou formulari "*Declaracions i autoritzacions"*, s'accedeix a una pantalla que mostra les autoritzacions i declaracions relatives al procediment.

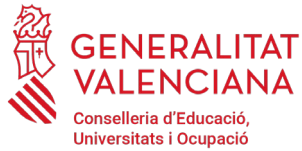

#### E) DECLARACIONS I AUTORITZACIONS

En este bloc es podrà manifestar el desig de formar part de les llistes per a l'acompliment de llocs de treball en règim d'interinitat, seleccionant l'opció "SÍ QUE DESITGE FORMAR PART" del desplegable. En cas de no voler formar part de les llistes s'haurà de seleccionar l'opció "NO DESITGE FORMAR PART":

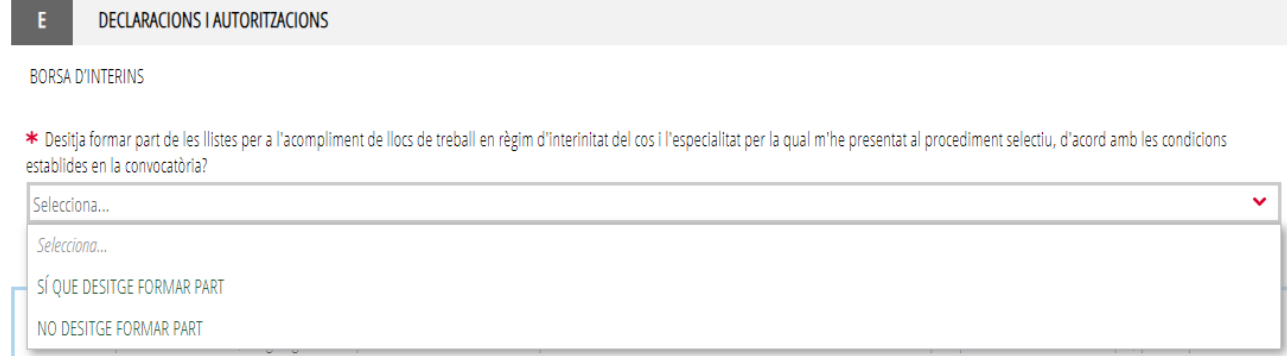

En el mateix bloc, es podrà expressar l'oposició a la consulta telemàtica de les dades que apliquen a les situacions declarades (diversitat funcional, família monoparental, família nombrosa) a més de l'oposició a les consultes a les dades vinculades amb els requisits d'inscripció (identitat, titulacions i delictes sexuals). Si no es marca la casella, s'autoritza per defecte la consulta telemàtica de les dades.

En el de cas de manifestar oposició a les consultes, es podran exposar els motius d'oposició. El formulari mostra també una "DECLARACIÓ RESPONSABLE" i recorda les situacions en què cal complimentar un tràmit addicional.

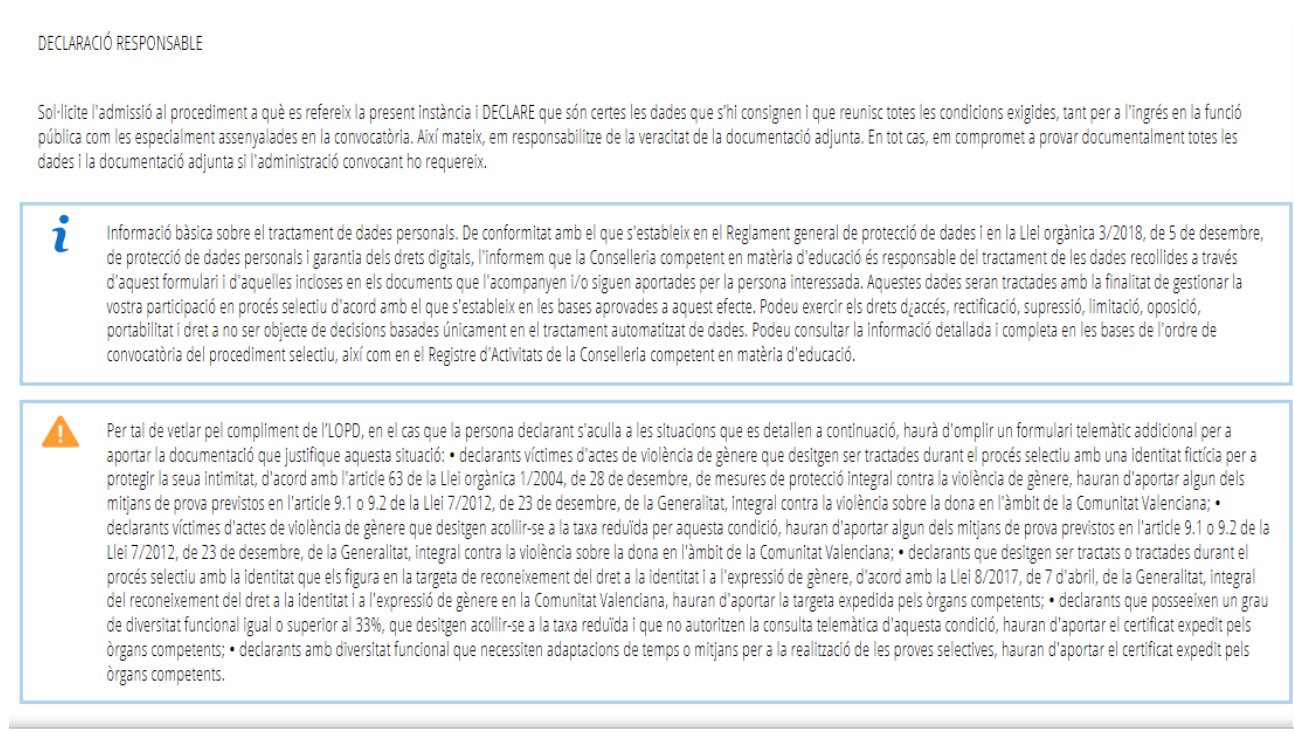

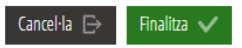

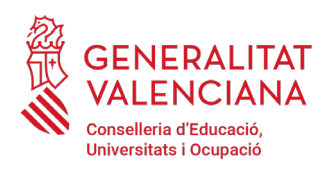

DECLARACIONS I AUTORITZACIONS

BORSA D'INTERINS

Sol·licite NO formar part de les llistes per a l'acompliment de llocs de treball en règim d'interinitat del cos i l'especialitat per la qual m'he presentat al procediment selectiu, d'acord amb les condicions establides al punt 14 de la convocatoria.

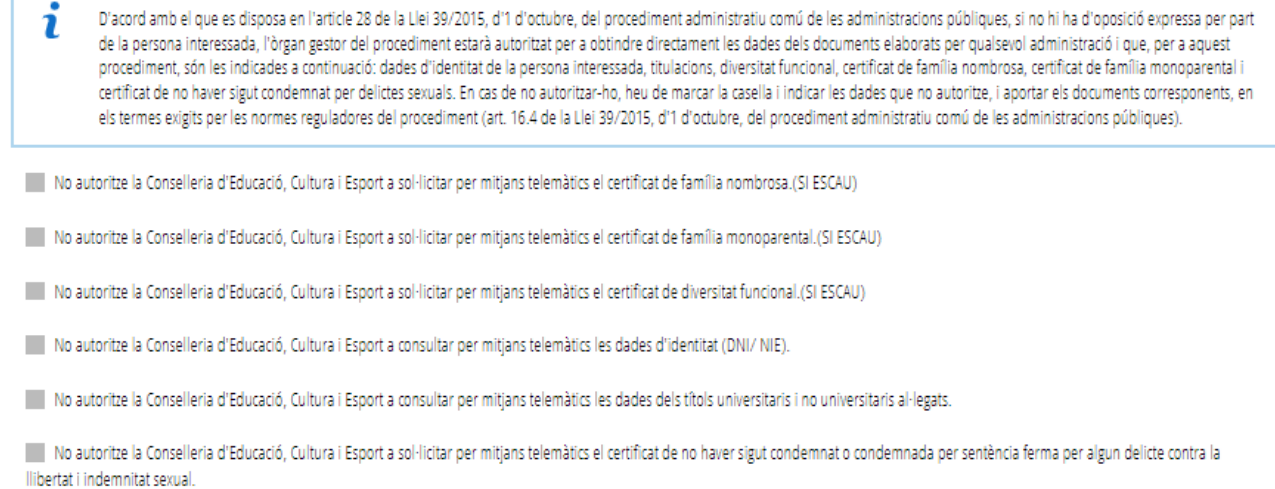

Una vegada emplenats els camps anteriors, s'ha de fer clic sobre el botó "*Finalitza*" que apareix en la part inferior de la imatge anterior.

El tràmit torna a la pantalla de formularis a emplenar i caldrà fer clic en el botó "*Continuar*" per a passar al següent bloc de "*Documentar*".

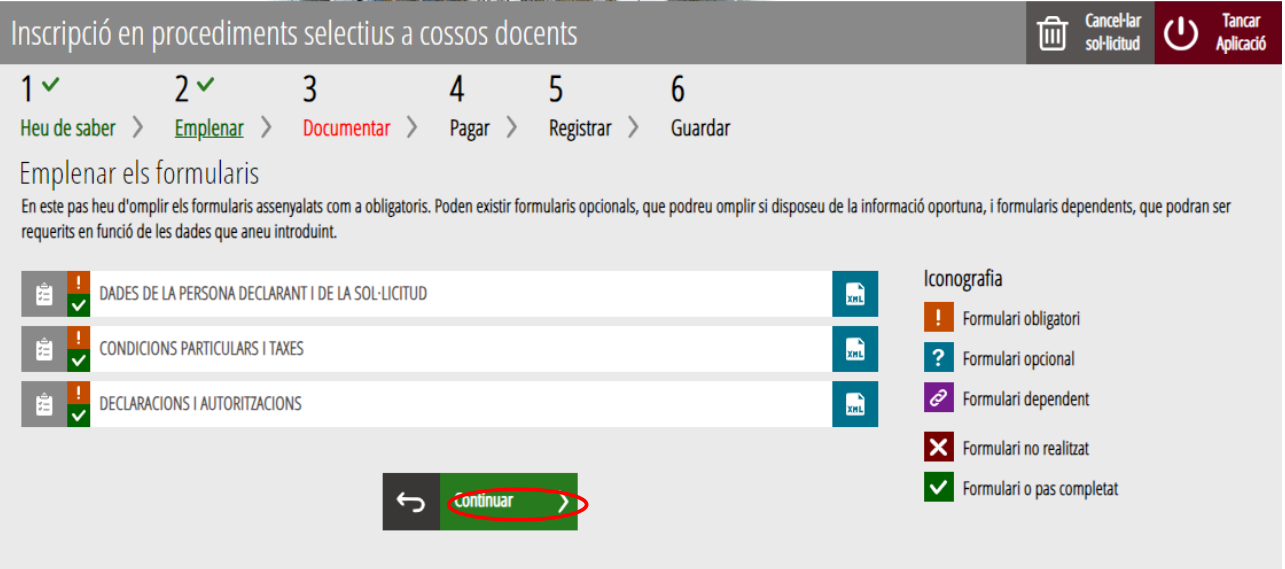

#### **DOCUMENTAR**

En aquest apartat s'haurà d'annexar, si fora necessari, la documentació justificativa al·legada en l'apartat anterior.

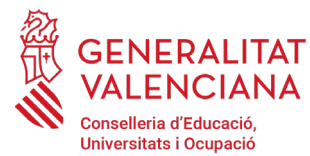

### Procediment selectiu a cossos docents INSCRIPCIÓ I ABONAMENT DE TAXES

Altres casos en els quals s'haurà d'aportar documentació per a acreditar les condicions declarades en la inscripció són:

Persones amb condició de família monoparental o nombrosa, que s'hagen oposat a la consulta telemàtica de la documentació per part de l'Administració, o la documentació de la qual haja sigut expedida fora de la Comunitat Valenciana.

Persones estrangeres per a acreditar l'idioma del castellà.

Persones estrangeres per a acreditar el requisit de nacionalitat.

Còpia de titulació obtinguda a l'estranger.

Còpia de la documentació acreditativa de les dades d'identitat en el cas d'oposar-se a la consulta telemàtica per part de l'Administració.

Còpia de la titulació en el cas d'oposar-se a la consulta telemàtica per part de l'Administració.

Document acreditatiu de la formació pedagògica en el cas que siga requisit per al cos i l'especialitat seleccionada.

Document acreditatiu de la capacitat de tutela en el cas que siga requisit per al cos i l'especialitat seleccionada.

La següent imatge mostra el cas d'una persona amb condició de família numera que s'ha oposat a la consulta telemàtica.

La icona **indica obligatorietat d'adjuntar el document.** 

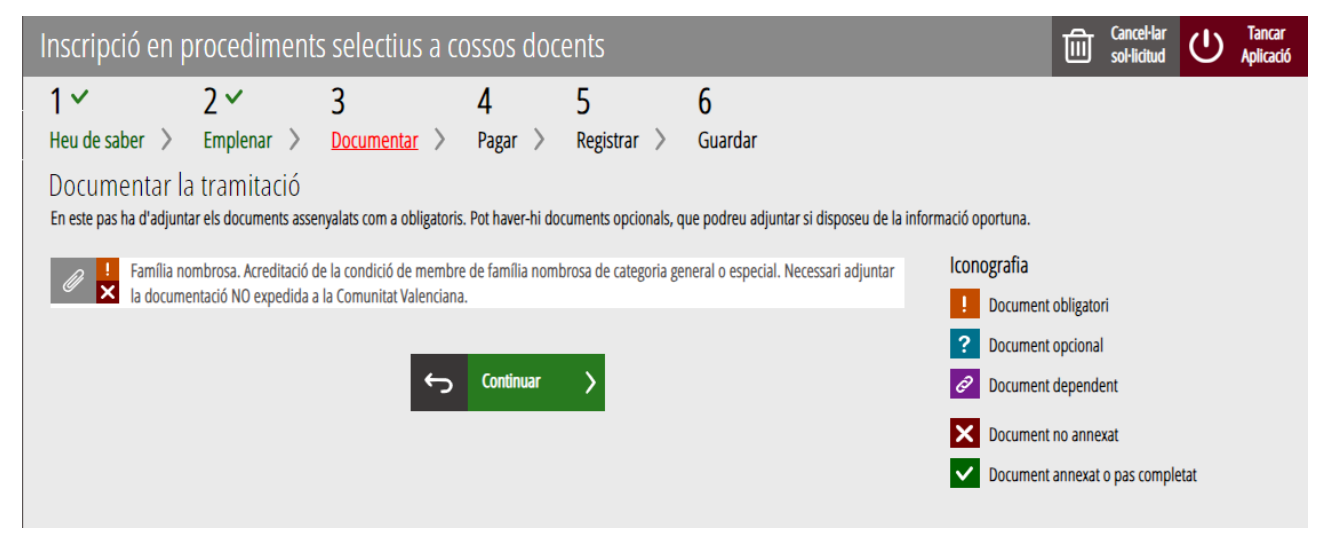

Si no hi ha oposició per a consultar les dades declarades, serà opcional adjuntar la documentació. La documentació opcional s'identifica amb la icona  $\mathbf{R}$  tal com es mostra en la següent imatge:

Família nombrosa. Acreditació de la condició de membre de família nombrosa de categoria general o especial. Necessari adjuntar la documentació NO expedida a la Comunitat Valenciana.

Per a adjuntar tota la documentació cal fer clic sobre el bloc corresponent. En fer clic apareix una finestra per a poder buscar el document que corresponga.

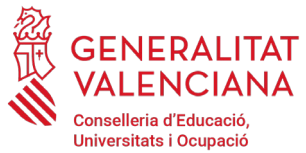

### Procediment selectiu a cossos docents INSCRIPCIÓ I ABONAMENT DE TAXES

Per a buscar el document, s'ha de fer clic en l'apartat "*Seleccionar*". S'obrirà un explorador per a buscar el document dins del seu equip. El format del document ha de ser PDF, JPG, PNG o ZIP i tindre una grandària màxima de 2MB o 10Mb en funció del document requerit.

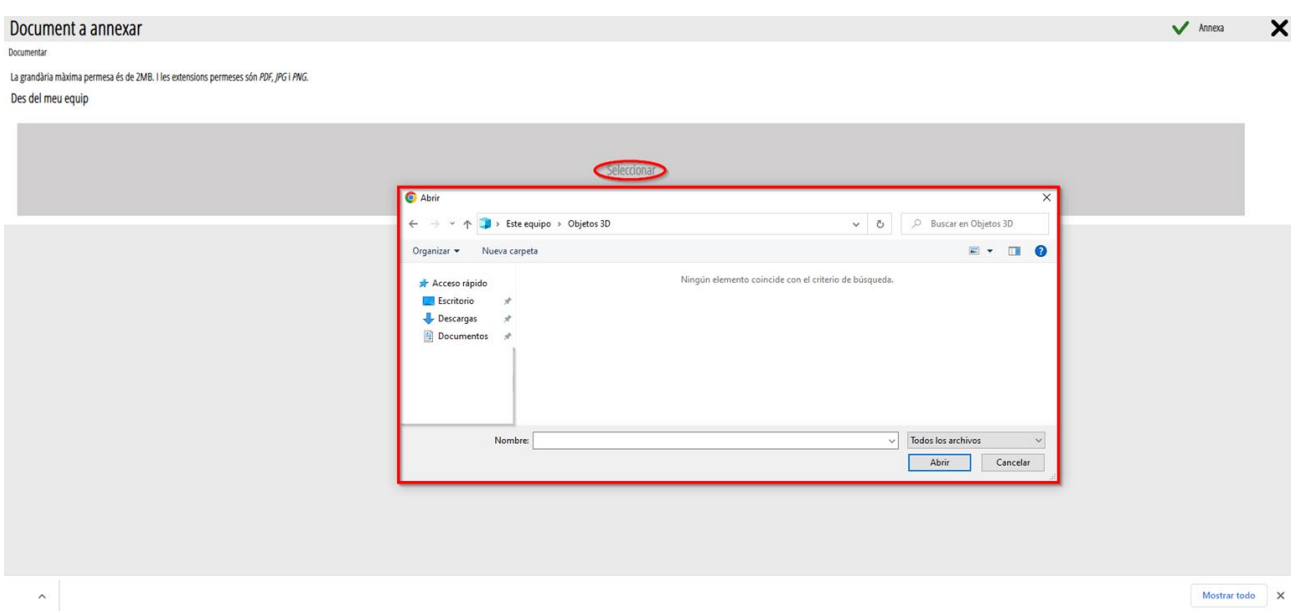

Una vegada seleccionat el document es polsa sobre el botó "*Annexa*".

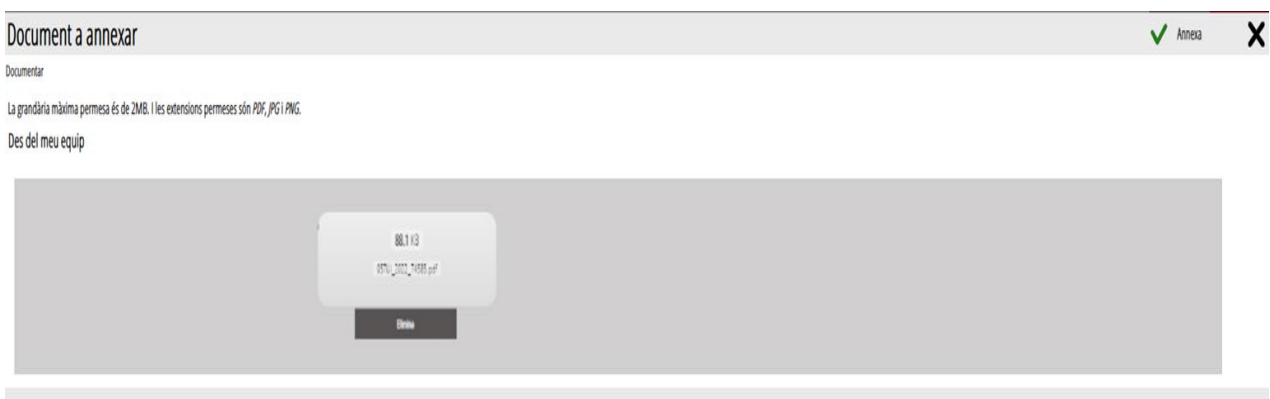

Una vegada s'annexa el document, apareix davall del bloc que s'està documentant.

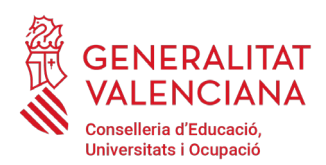

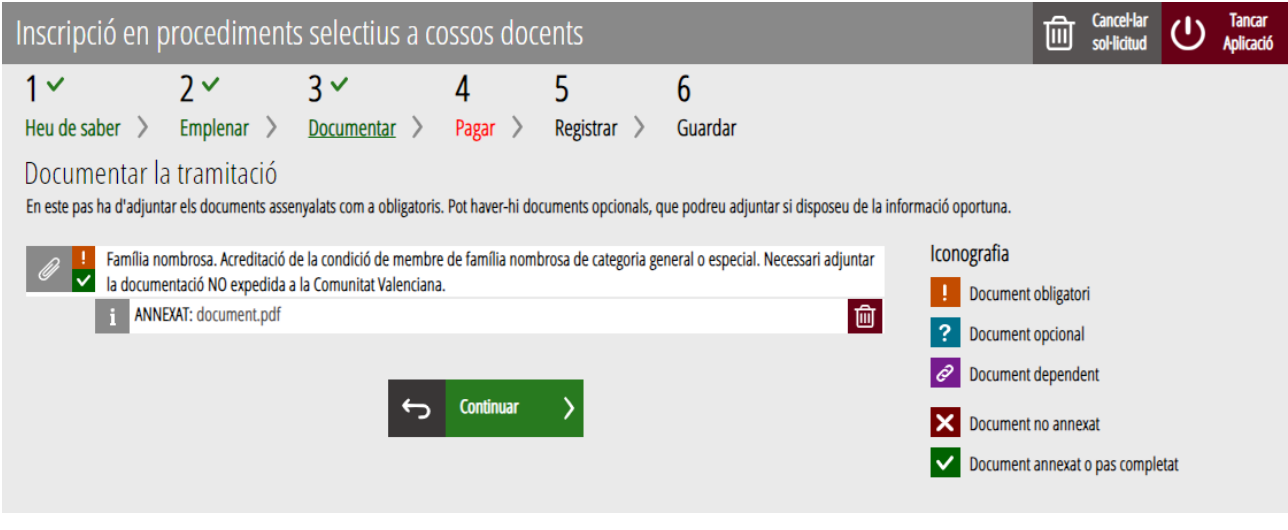

Una vegada adjuntats els documents, es pot comprovar l'adjuntat fent clic sobre els documents.

Per a avançar al següent apartat ("*Pagar*"), s'ha de prémer sobre el botó "*Continuar*" que apareix en la part inferior de la captura anterior.

En fer clic a "*Continuar*" es mostra la següent finestra amb l'avís que es revise la informació introduïda en els apartats de la sol·licitud i els documents annexats ja que una vegada realitzat el pagament no es podrà modificar cap dada introduïda en aquests:

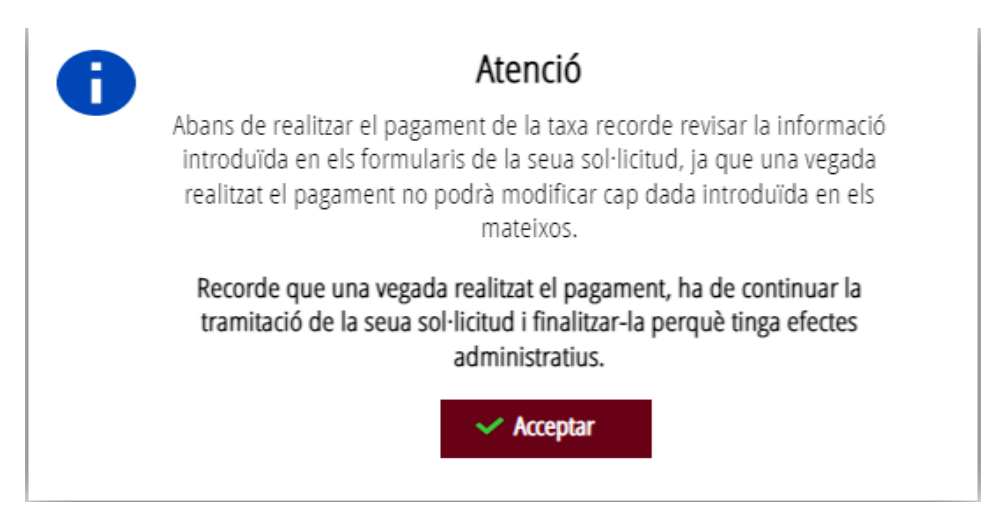

Es prem el botó "*Acceptar*" per a avançar al següent apartat ("*Pagar*").

#### **PAGAR**

Aquest apartat és obligatori llevat que es tinga una exempció al pagament pel tipus de taxa seleccionada.

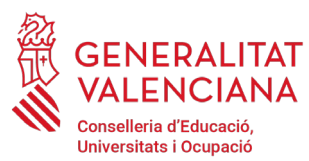

**Una vegada finalitzat aquest pas no s'ha acabat el tràmit. És necessari registrar telemàticament el tràmit d'inscripció per deixar-ne constància com presentada la inscripció al procediment.**

Per a realitzar un pagament de Taxes, cal clicar sobre "*Taxa inscripció".*

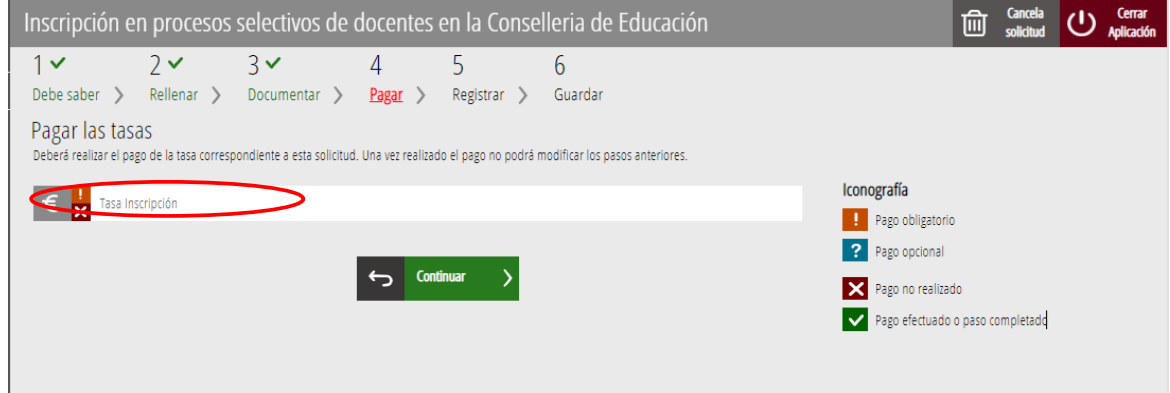

En fer clic sobre "*Taxa Inscripció*", apareix un missatge informant que es redirigirà a la passarel·la de pagaments. S'accepta ("*Acceptar*") per a ser redirigit i realitzar el pagament.

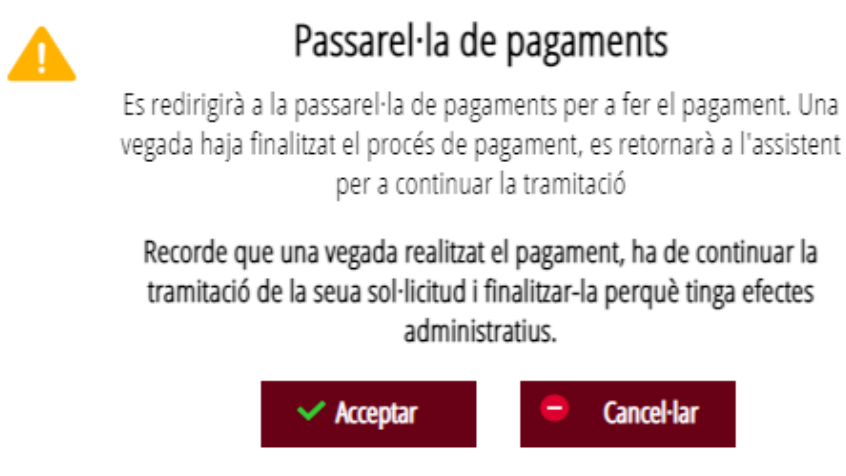

A continuació es mostren els dos mètodes de pagament possibles per a realitzar el pagament telemàtic: "*Càrrec en compte*" o "*Pagament amb targeta*".

Qualsevol dels dos mètodes necessita que s'accepte el contingut de la Resolució de 6 d'octubre de 2017 per a poder realitzar el pagament.

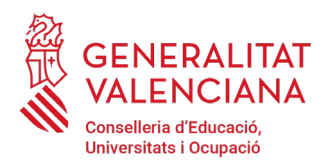

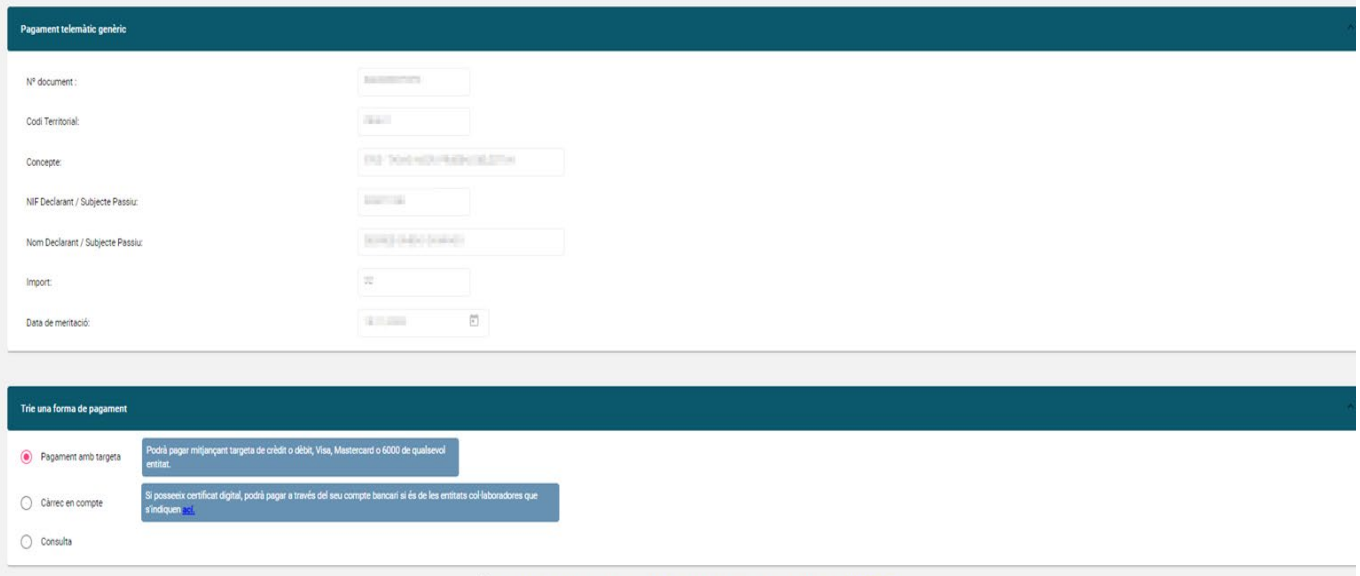

 $\Box$ 

Si es tria l'opció "*Pagament amb compte*"[4](#page-25-0) apareix el següent formulari per a emplenar:

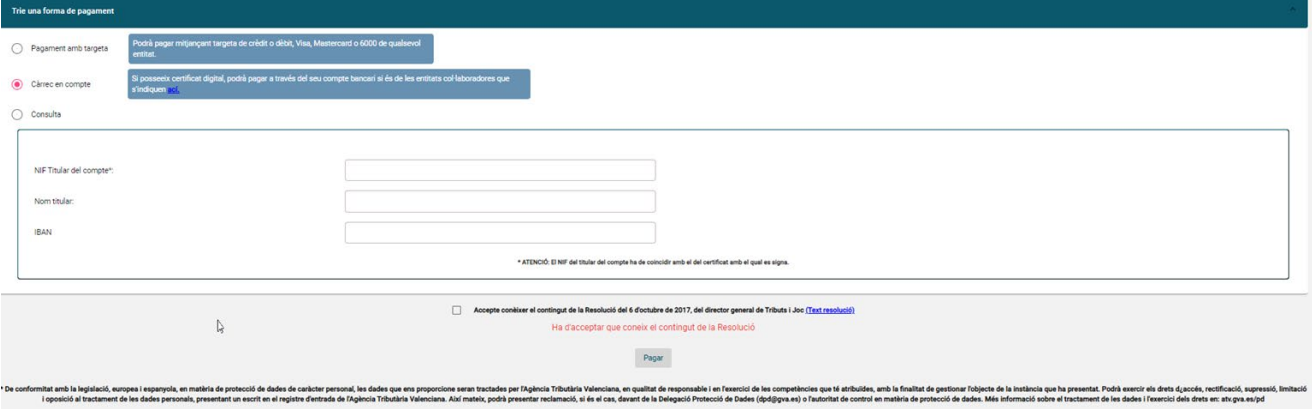

Si es tria l'opció "*Pagament amb targeta"* apareix el següent formulari per a emplenar:

<span id="page-25-0"></span><sup>4</sup> La persona titular del compte haurà de ser la mateixa que la persona aspirant. No totes les entitats bancàries permeten el càrrec en compte bancari. Pot consultar les entitats col·laboradores que admeten el càrrec en compte bancari en el següent enllaç:<http://atv.gva.es/es/tributos-infogeneral-dondepagar>

#### ENERALITAT Conselleria d'Educació, Universitats i Ocupació

#### **Guia d'usuari** Procediment selectiu a cossos docents INSCRIPCIÓ I ABONAMENT DE TAXES

**PAGO TELEMÁTICO** 

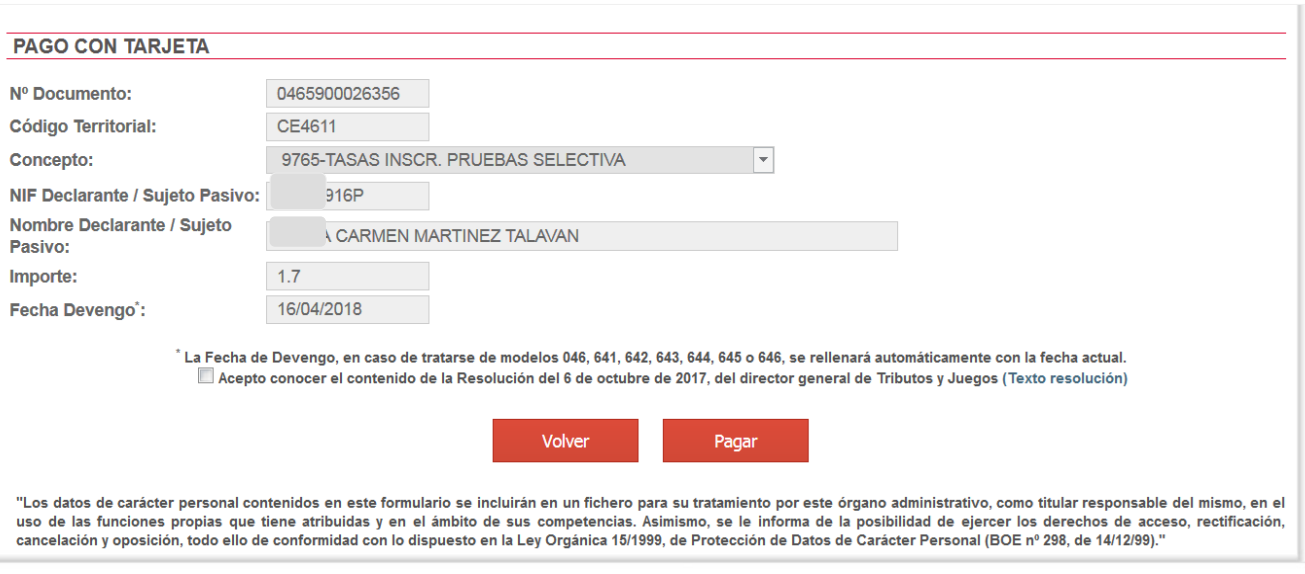

Una vegada completat el pagament, l'aplicació confirma que s'ha realitzat amb el següent missatge:

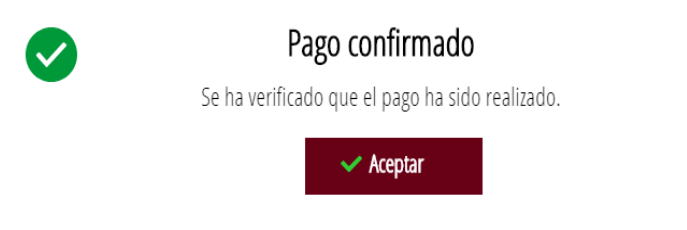

En acceptar, apareix la següent pantalla en la qual es pot descarregar i guardar el justificant de pagament. El format de l'arxiu és PDF. Una vegada descarregat el justificant cal fer clic sobre el botó "*Continuar*", per a avançar al següent apartat de l'assistent de tramitació ("*Registrar*"). En finalitzar el tràmit es pot obtindre el mateix justificant juntament amb la còpia de la sol·licitud i del registre.

**Si es descarrega este justificant apareixerà escrit en gran i creuat les paraules "SENSE VALIDESA". Este missatge indica que encara no s'ha finalitzat la sol·licitud i s'ha de registrar. En el justificant de sol·licitud registrat ja no apareix eixa marca d'aigua.**

#### **GENERALITAT** Conselleria d'Educació, Universitats i Ocupació

### **Guia d'usuari** Procediment selectiu a cossos docents INSCRIPCIÓ I ABONAMENT DE TAXES

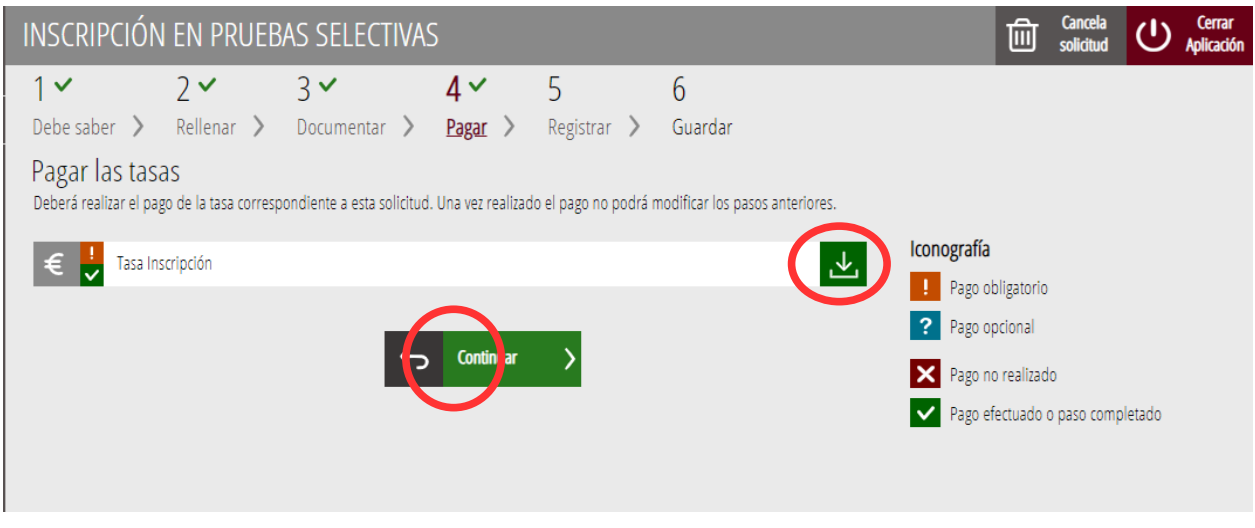

#### **REGISTRAR**

En aquest apartat es registra el tràmit d'inscripció.

**És necessari registrar telemàticament el tràmit d'inscripció per deixar-ne constància com presentada la inscripció al procediment**

Amb l'objectiu de registrar el tràmit, s'ha de prémer el botó "*Registra*".

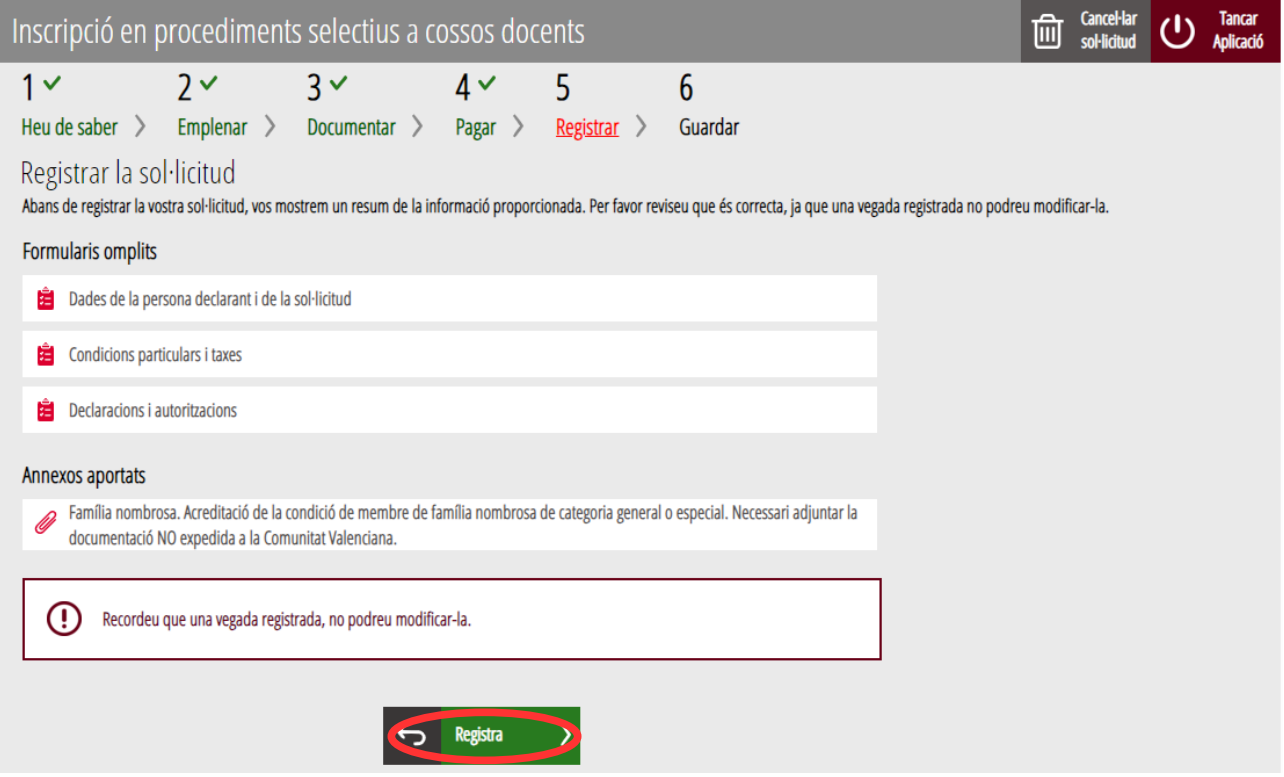

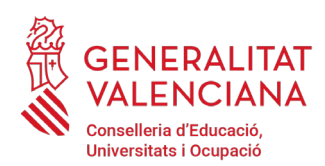

L'aplicació preguntarà si se està segur de voler enregistrar el tràmit. Cal polsar el botó *"Acceptar"*.

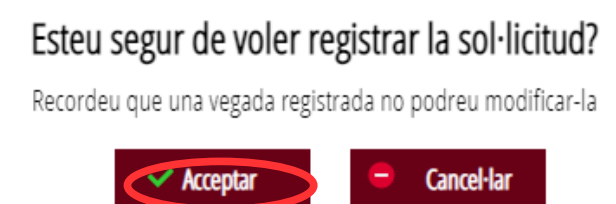

En acceptar, es redirigirà a una aplicació externa per a realitzar la signatura de la sol·licitud. Cal "*Acceptar*" per a seguir amb el procés de registre.

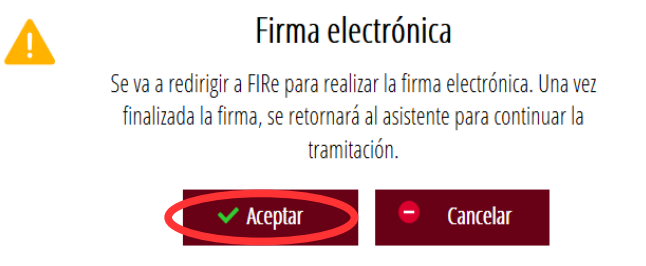

L'aplicació ofereix dues opcions per a realitzar la signatura i registre del tràmit:

A) CL@VE

Per a signar amb Cl $@$ ve s'ha d'estar registrat en el sistema Cl $@$ ve, tindre activada la clau permanent i conéixer la contrasenya. A més només estarà disponible aquesta opció si el registre en Cl@ve es va realitzar per internet amb certificat electrònic o personant-se en un punt de registre.

#### Seleccione el sistema de firma

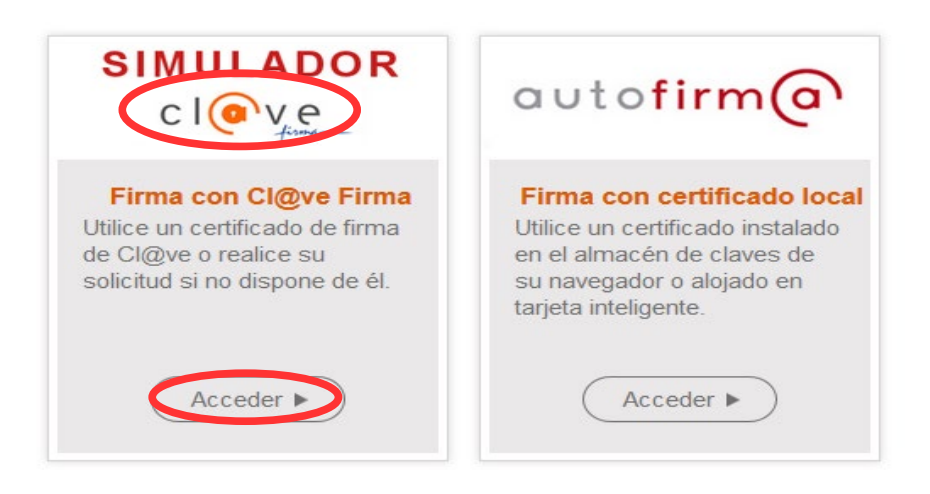

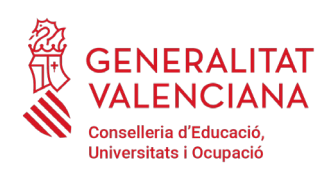

En triar l'opció de Cl $@ve$ , si és la primera vegada que s'utilitzarà Cl $@ve$  per a signar i registrar un tràmit l'aplicació mostrarà el següent missatge:

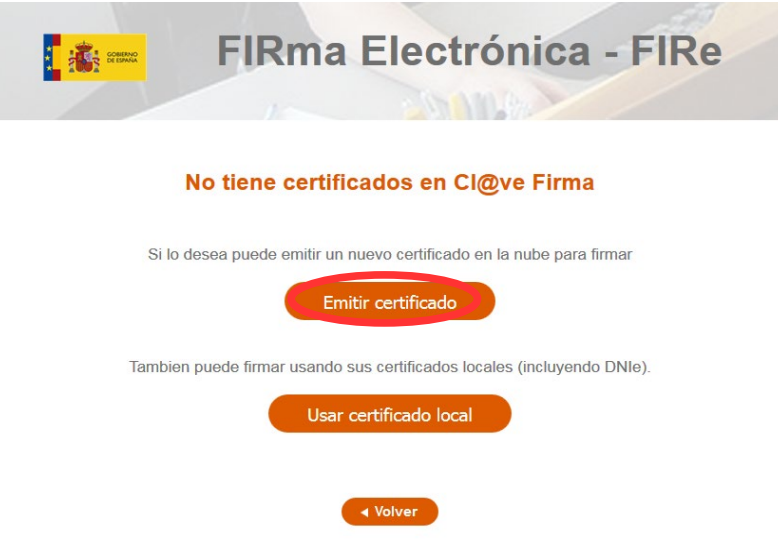

Si es tria l'opció "*Usar certificat local*", el procediment de signatura és com si s'haguera triat l'opció d'"A*utoFirma*", per la qual cosa es pot avançar al pas B), i fer ús d'un certificat emmagatzemat en l'equip personal i el programa *AutoFirma*.

Si es tria l'opció "*Emetre certificat*", es generarà un certificat en el núvol per a utilitzar-lo en aquesta ocasió i en futurs usos.

Per a això s'ha de fer clic sobre l'opció "*Sol·licitar Certificat*".

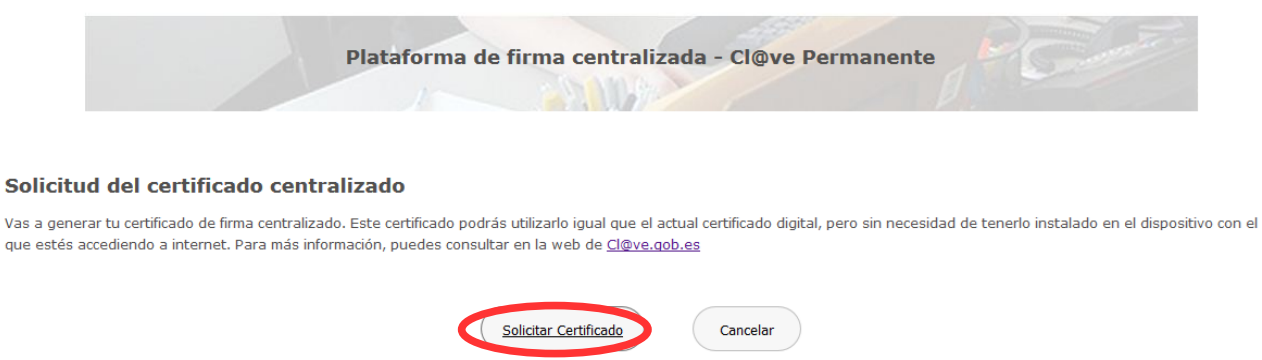

A continuació es requerirà a la persona aspirant la contrasenya de la seua Cl@ve permanent i fer clic a *"Emetre":*

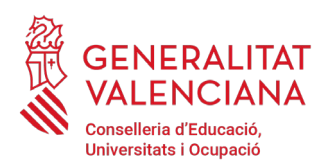

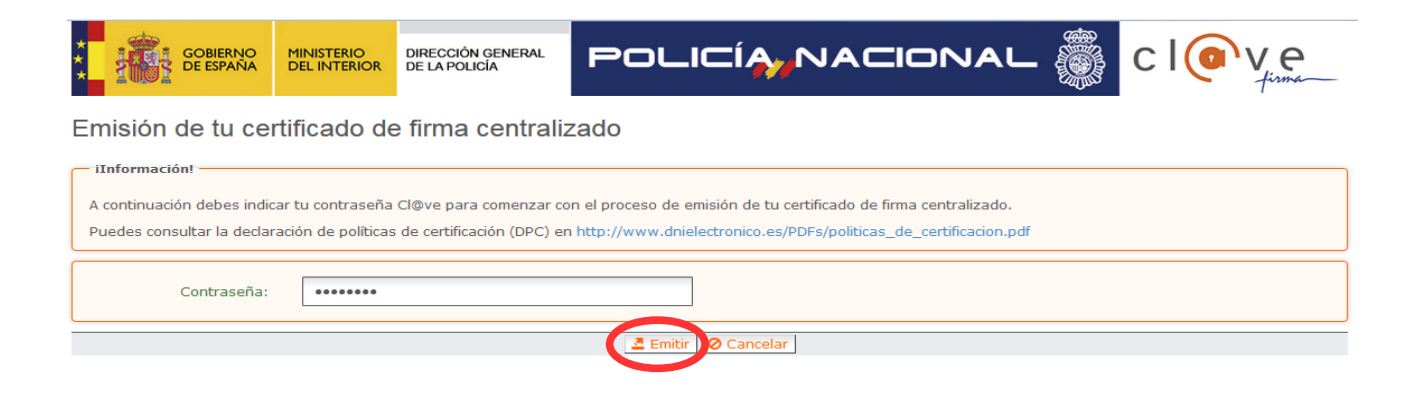

L'assistent enviarà un codi al mòbil personal de la persona aspirant. A més s'ha de marcar la icona de verificació "*Accepte*" per a la generació del certificat. Després d'introduïu el codi rebut en el mòbil es fa clic a "*Emetre*"*.*

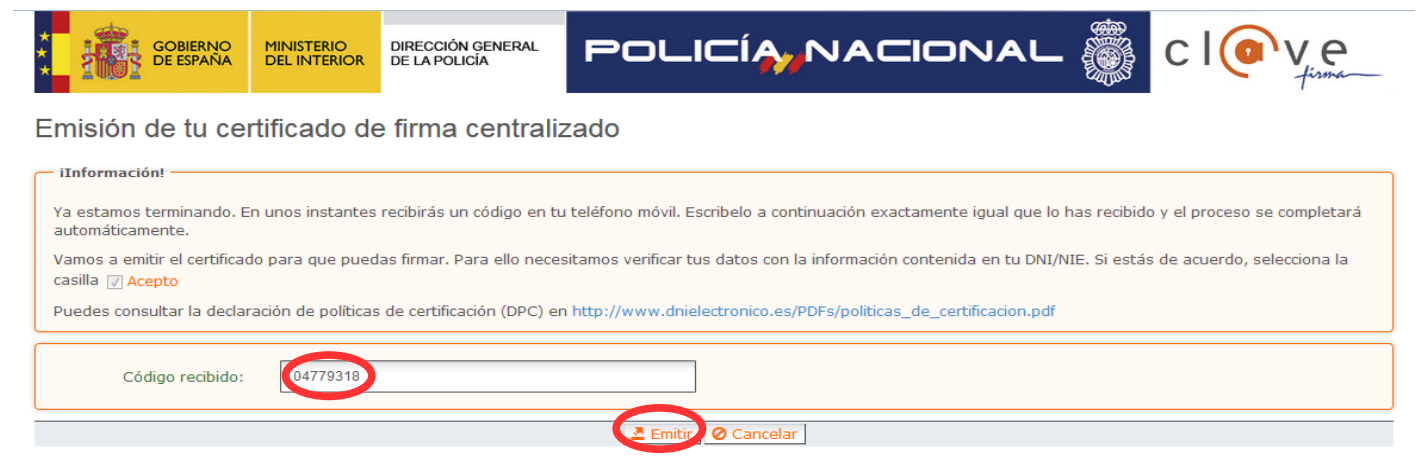

L'assistent informarà que s'ha generat el certificat. Aquest certificat s'emmagatzema en el núvol i estarà disponible per futurs usos. Cal fer clic en "*Continuar*" per seguir amb el registre del tràmit d'inscripció.

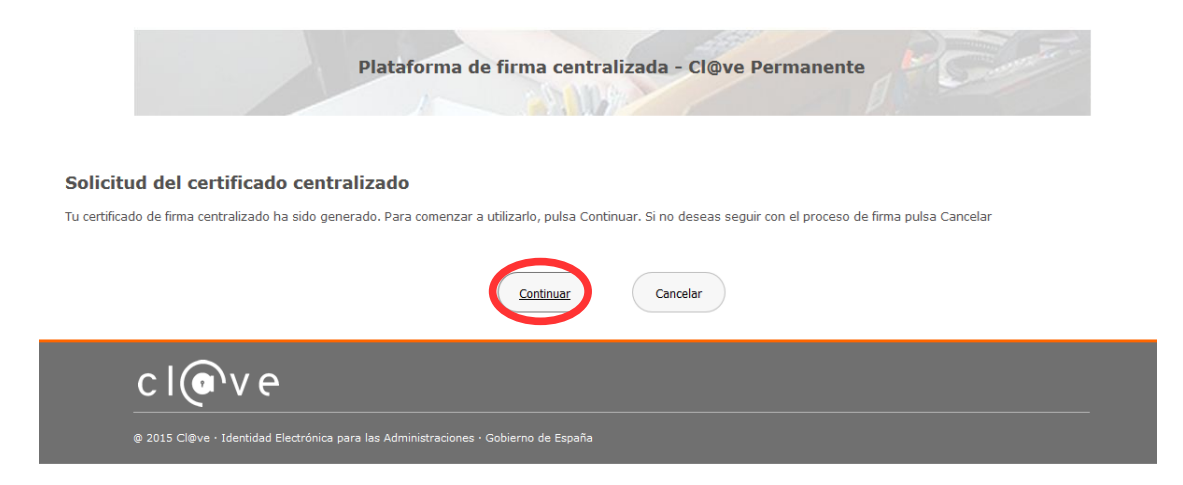

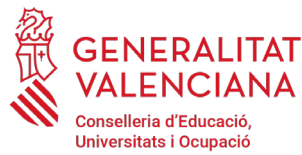

ċ

**D** 

### Procediment selectiu a cossos docents INSCRIPCIÓ I ABONAMENT DE TAXES

En fer clic a "*Continuar*" es mostrarà una pantalla amb el certificat que s'ha generat i emmagatzemat en el núvol. S'ha de fer clic a "*Seleccionar*" per a continuar. Si el certificat ja s'haguera generat en tràmits anteriors, en triar l'opció de registre amb "Cl $@$ ve", s'accediria directament a aquesta pantalla per a seleccionar el certificat.

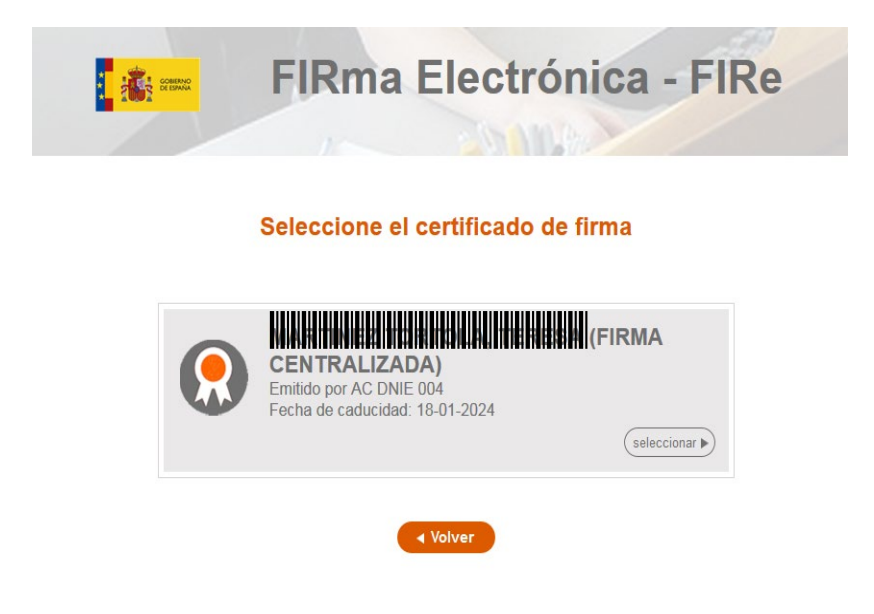

A continuació l'assistent de signatura sol·licitarà la contrasenya de la Cl@ve permanent i un nou codi que s'haurà rebut en el mòbil personal de la persona aspirant. S'introdueixen les dades i es fa clic a "*Continuar*":

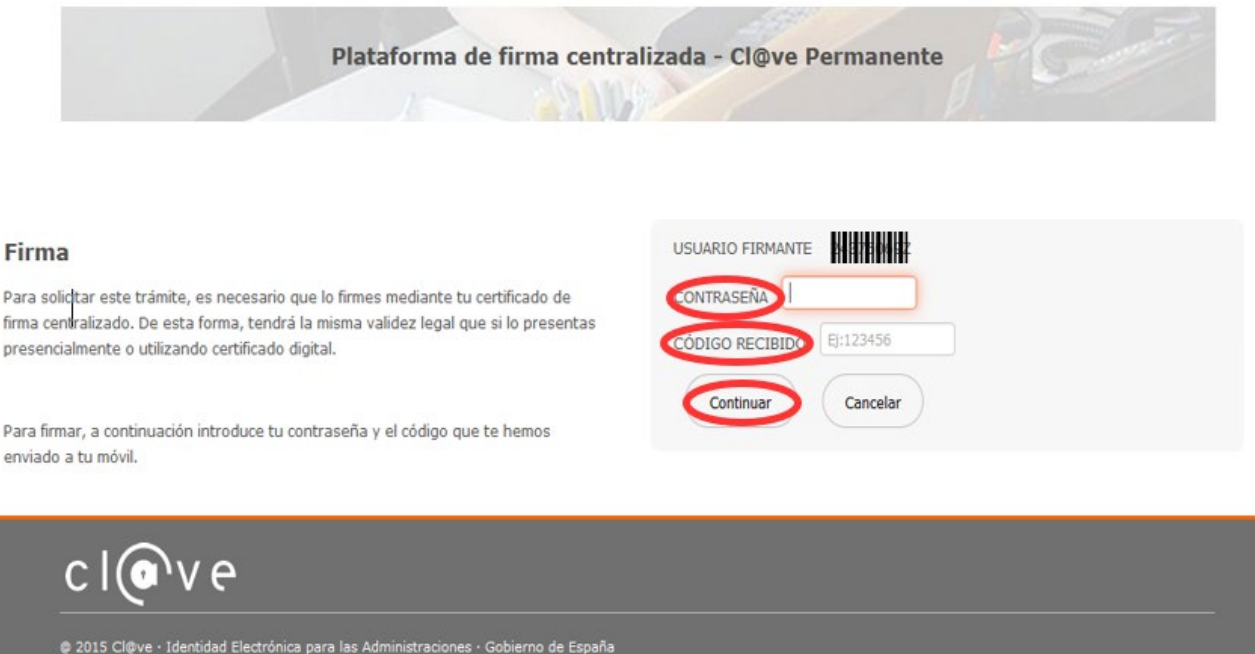

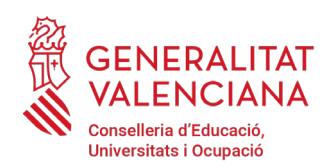

#### B) AUTOFIRMA

Si es tria l'opció AutoFirma, s'ha de tindre instal·lat el programa en l'ordinador, tal com es va indicar anteriorment.

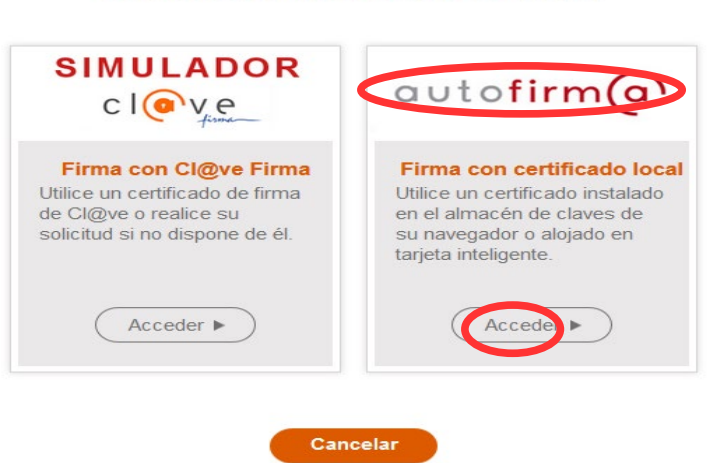

Seleccione el sistema de firma

En seleccionar l'opció d'*AutoFirma*, l'aplicació mostra la següent pantalla sobre la qual cal fer clic en el botó "*Firmar*".

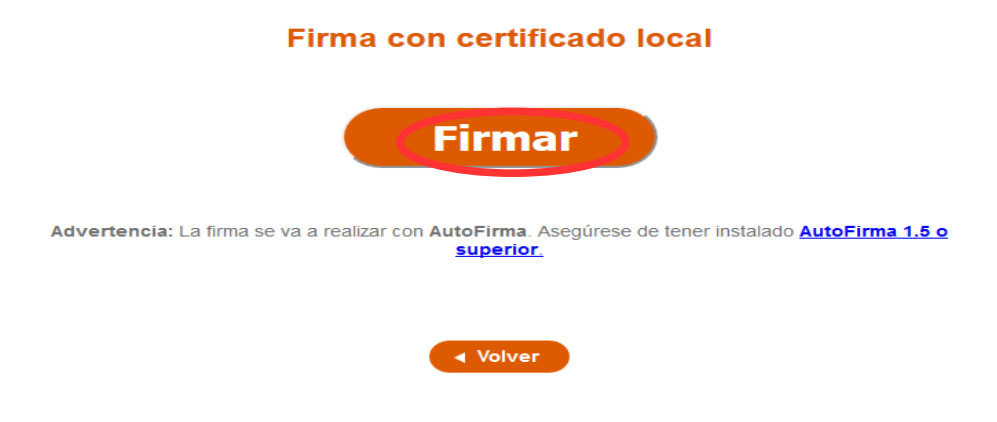

És possible que aparega una finestra per a triar el certificat amb el qual es desitja signar la sol·licitud. S'ha de seleccionar el certificat personal de la persona aspirant.

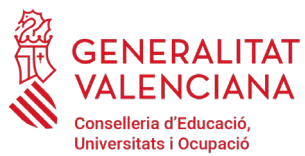

Independentment del mètode de registre triat, finalment s'haurà de mostrar la confirmació que s'ha registrat correctament. S'ha de prémer l'opció "*Acceptar*", per a avançar a l'últim pas del tràmit ("*Guardar*").

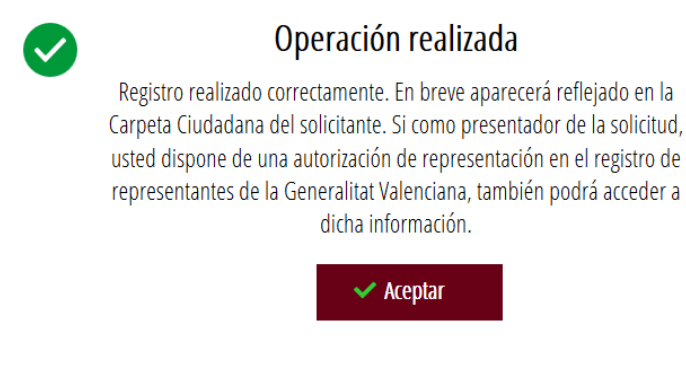

#### **GUARDAR**

En aquest apartat es pot descarregar el justificant del tràmit. Es recomana descarregar-lo.

El justificant inclou una còpia de les dades de la sol·licitud, un justificant del pagament de la taxa i un justificant del registre del tràmit. **En este justificant no ha d'aparéixer escrit en gran i creuat les paraules "SENSE VALIDESA". En el cas que el justificant tinga eixa marca d'aigua és perquè no s'ha registrat encara la sol·licitud.**

Si es desitja es pot valorar el servei oferit amb l'objectiu de millorar-lo.

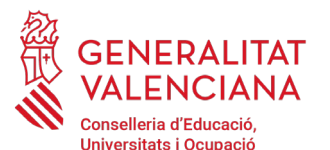

T

### Procediment selectiu a cossos docents INSCRIPCIÓ I ABONAMENT DE TAXES

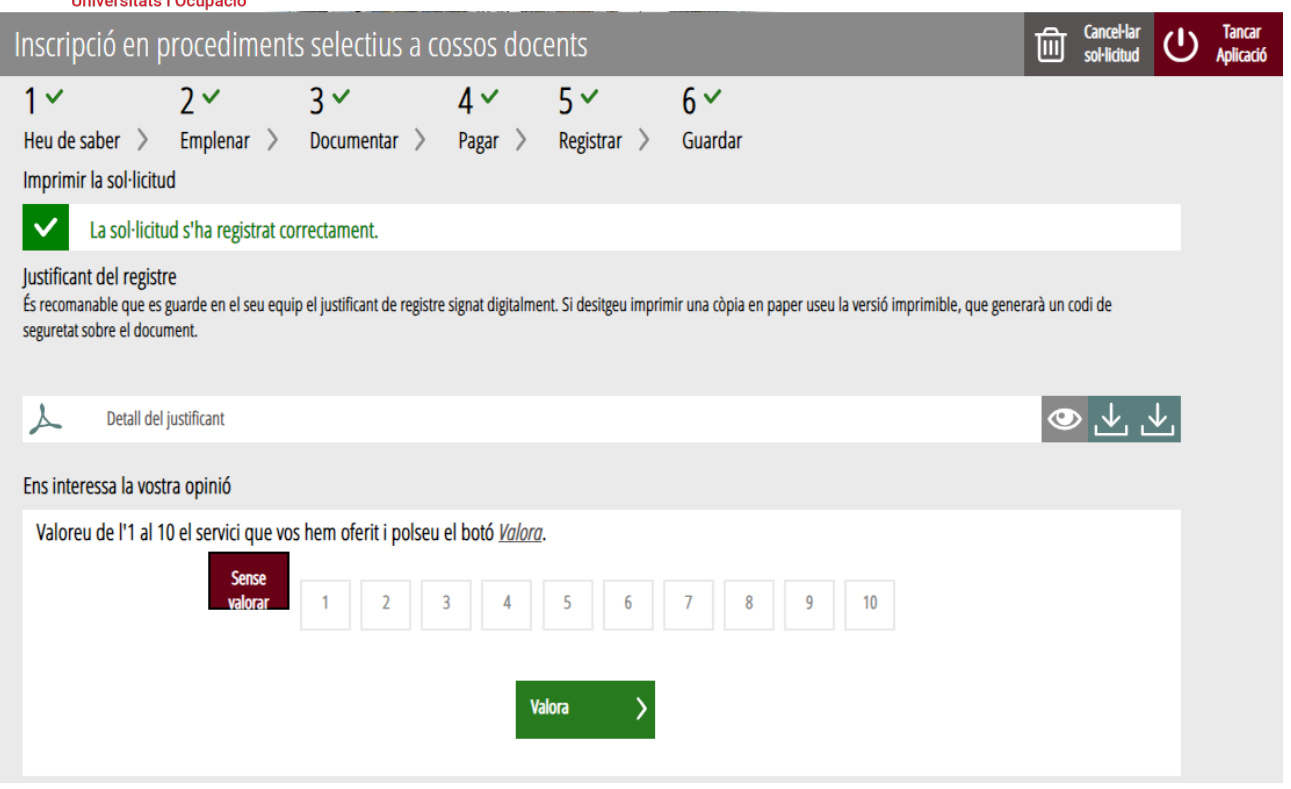

Si es puntua el servei i es fa clic en "*Valora*" apareixerà la següent pantalla des d'on es pot tancar l'aplicació, fent clic sobre l'opció "*Tancar aplicació*" que apareix en la part superior dreta de la pantalla:

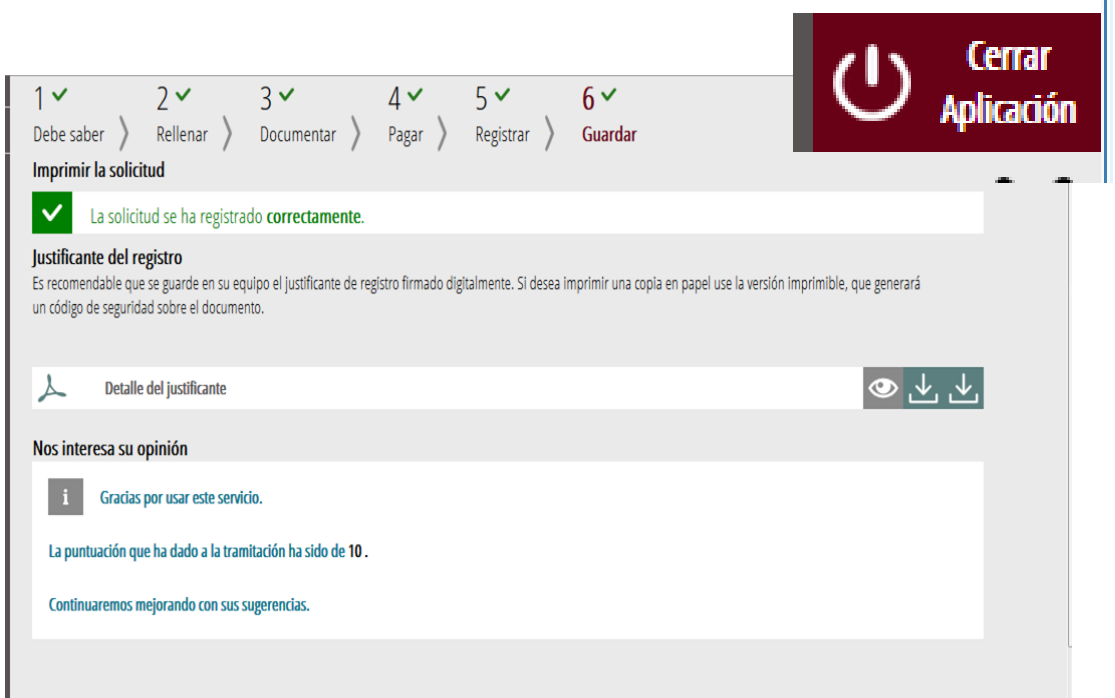

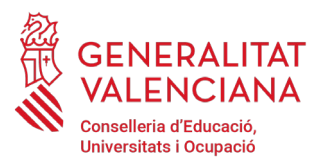

### Procediment selectiu a cossos docents INSCRIPCIÓ I ABONAMENT DE TAXES

Si es desitja consultar telemàticament la sol·licitud (però no modificar-la), aquesta es troba emmagatzemada en l'apartat "Sol·licituds entregades" de la Carpeta Ciutadana de la persona aspirant. Si apareguera en l'apartat "Sol·licituds en creació" significa que no s'ha finalitzat la tramitació i per tant la sol·licitud no està entregada.

Accés a la Carpeta Ciutadana:<https://www.tramita.gva.es/cdc/login.html?idioma=va>

En el següent punt es detalla com recuperar una sol·licitud que no està entregada (està en creació) per a finalitzar la seua tramitació.

#### **RECUPERAR SOL·LICITUD A MEITAT TRAMITACIÓ**

Si a meitat del tràmit de sol·licitud s'abandona l'aplicació (per problemes tècnics o per error), el tràmit no s'ha perdut. No és necessari començar un nou tràmit, es pot recuperar el tràmit iniciat i finalitzarlo.

En el cas que ja s'haguera pagat i es començara un nou tràmit s'hauria d'abonar novament la taxa. Recuperant el tràmit iniciat no és necessari tornar a pagar la taxa perquè ja s'ha realitzat.

El tràmit no finalitzat estarà guardat en la Carpeta Ciutadana de la persona aspirant.

La carpeta ciutadana és l'espai personal on queda emmagatzemada tota la informació generada, per mitjans electrònics, en les relacions entre el/la ciutadà/a i l'Administració Autonòmica.

Per a recuperar el tràmit d'inscripció, cal accedir a la Carpeta Ciutadana a través de l'enllaç: <https://www.tramita.gva.es/cdc>

Una vegada dins de la Carpeta Ciutadana, el tràmit d'inscripció, ha d'aparéixer en l'espai "*Sol·licituds en creació*". Si s'haguera presentat apareixeria en l'espai "*Sol·licituds entregades*" i tindria un número de registre en la columna "*Número*". Fer clic sobre el requadre "*Sol·licituds en creació*".

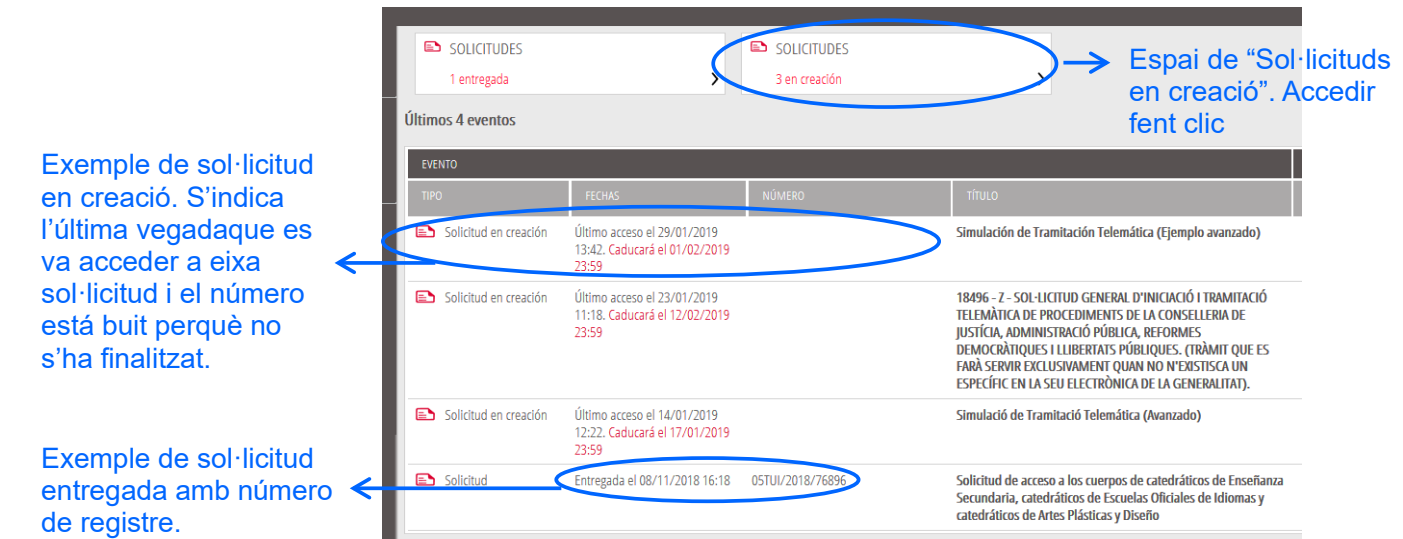

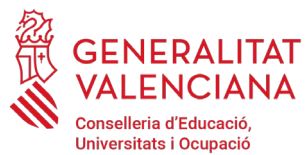

Una vegada dins de l'espai "*Sol·licituds en creació*" es busca la sol·licitud amb nom "*Inscripció en proves selectives*" i es fa clic sobre el nom de la sol·licitud per a accedir a ella.

| SOL·LICTUD                                                                                                    | DATA LÍMIT       | ÚLTIM ACCÉS      | ACCIÓ |
|----------------------------------------------------------------------------------------------------|------------------|------------------|-------|
| Sinulación de Tramitación Telemática (Ejemplo avanzado)                                                                                                    | 01/02/2019 23:59 | 29/01/2019 13:42 |       |
| 184 6 - Z - SOL·LICITUD GENERAL D'INICIACIÓ I TRAMITACIÓ TELEMÀTICA DE PROCEDIMENTS DE LA<br>CONSELLERIA DE JUSTÍCIA, ADMINISTRACIÓ PÚBLICA, REFORMES DEMOCRÀTIQUES I LLIBERTATS<br>PÚBLIQUES. (TRÀMIT QUE ES FARÀ SERVIR EXCLUSIVAMENT QUAN NO N'EXISTISCA UN ESPECÍFIC EN LA SEU<br>ELE TRÒNICA DE LA GENERALITAT). | 12/02/2019 23:59 | 23/01/2019 11:18 |       |
| Sinulació de Tramitació Telemática (Avanzado)                                                                                                    | 17/01/2019 23:59 | 14/01/2019 12:22 |       |

Busqueu el tràmit i feu clic sobre el nom

Una vegada recuperada (oberta) la sol·licitud, aquesta es mostrarà en el pas en el qual es va quedar i es pot continuar amb la tramitació per a finalitzar-la.

També pot recuperar una sol·licitud pagada però no registrada accedint novament al tràmit, sempre que el termini es trobe vigent. Abans de començar una nova tramitació es mostren les tramitacions que no s'han finalitzat.

#### **SUPORT I INCIDÈNCIES**

- Dubtes i problemes amb l'ús de Cl@ve: telèfon **<sup>060</sup>** (servei prestat per l'Administració General de l'Estat, +34 902887060 per a crides des de fora d'Espanya)
- Problemes amb la instal·lació i l'ús de certificats electrònics de l'Agència de Certificació de la Comunitat Valenciana (ACCV): telèfon **963866014**. O emplenant el formulari en <http://www.accv.es/contacta>
- Altres problemes tècnics amb el tràmit d'inscripció: a través del formulari <https://gvasai.edu.gva.es/plugins/formcreator/front/formdisplay.php?id=114> o a través del telèfon **961040504.** Horari d'atenció telefònica: de dilluns a dijous de 8h a 19h i divendres de 8h a 15h.
- Dubtes sobre la convocatòria o com procedir amb la inscripció: telèfon **<sup>012</sup>** (963866000 per a crides des de fora de la Comunitat Valenciana).
- Llistat de preguntes freqüentes publicat en l'apartat inscripció del portal de la conselleria, en cadascun dels cosos convocats [\(http://www.ceice.gva.es/va/web/rrhh-educacion/oposicio](http://www.ceice.gva.es/va/web/rrhh-educacion/oposiciones)[nes\)](http://www.ceice.gva.es/va/web/rrhh-educacion/oposiciones).